**وزارة التعليم العالي والبحث العلمي <sup>ا</sup>لجامعة التقنية الجنوبية المعهد التقني / القرنة**

**قسم التقنيات الكهربائية المرحلة األولى**

**مادة الرسم الهندسي والكهربائي باستخدام برنامج**  *Auto CAD*

> **اعداد سجاد اسعد مختاض م. مصمم**

للعلا التقلبي القلقة

## **األسبوع األول**

#### **تعريف الرسم الهندسي واهميته؟**

الرسم الهندسمي هـو لغــة المهندسـين و هـو مخصـص لتوصــيل أفكــار المهنــدس وتصــميماته للأخرين. و هـو رسـم يرسـمه مهنـدس يمتلـك معرفـة هندسـية ويسـتخدم للأغـراض الهندسـية و هـو نقطـة الانطــلاق لجميــع فــروع الهندســة مثــل الهندســة الكهربائيــة و هندســة الإنتــاج والهندســة المدنية والهندسة الميكانيكية والهندسة المعمارية .. الخ.

ويعـرف بلغــة المهندســين العالميــة حيــث مــن خلالــه يمكــنهم الكــلام والقــراءة والكتابــة مهمــا اختلفت لغساتهم وثقافتهم بسين المدول وعبس المزمن وبمسا ان كمل لغسة لهما قواعمدها النحويسة الخاصمة فالرسم الهندسمي لمه أيضما قواعده الخاصمة وتتمثل في نظريبة الاستقاطات وصبيغها واصطلاحاتها فسي الرسم ودلالات أنسواع الخطموط واختصساراتها ورموز هسا واوصسافها فسي الانشـاءات. ويجـب علـى الطالـب عـدم الخلـط بـين الرسم الهندسـي والرسم الفنـي، حيـث يسـتخدم الرسم الفني من قبل الفنانين لرسم اللوحات الفنية وعمل لوحات الإعلانات الخ.

#### **- : AUTO CAD**

هـو مـن البـرامج الجـاهزة التـي تسـاعد العــاملين فـي مجـال التصــميم والرسـم الهندسـي لمــا يــوفره مــن إمكانيــات تســهيل فــي عمليــة التصـــميم، وقــد وفــر البرنـــامج إمكانيــة نقــل وترجمــة الأفكــار الهندســية والتصـــاميم الفنيــة بصـــورة مرنـــة وسلســة وبــدون تعقيــد ويــوفر إمكانيــة النظــر المي التصمميم مـن عـدة جهـات وإمكانيــة تحريـك وتـدوير التصــميم بصــورة مسـتمرة، كمــا وفـر إمكانية الرسم بالأبعاد الثلاثية ومن ثم إضفاء خاصية التظليل على العناصر الرسومية.

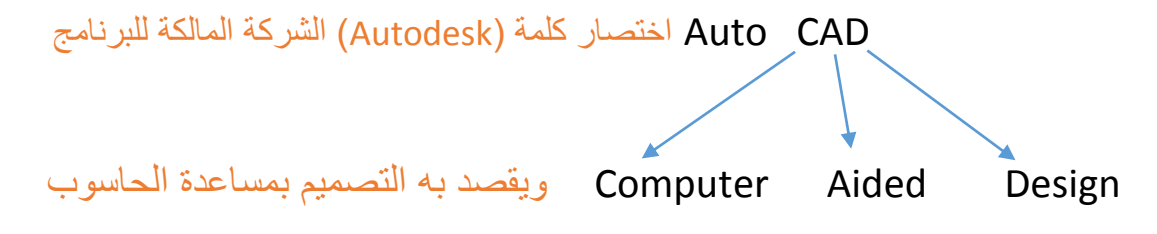

**التعرف على واجهة البرنامج: -** يتم تشغيل برنامج (Auto CAD) كما يلي: هق: -عي طريف المسار التالي: ه نا ست هر قائمة رعية Autodesk Programs All Start بمنتجات شركة (Autodesk) ومن تلك المنتجات نختار برنامج (Auto CAD) ننقر (Click) فوقه. ثانيا: -عن طريق النقر (Double Click) على ايقونة البرنامج الموجودة على سط المكتب ( Desk Top). سنشاهد ظهور واجهة البرنامج الموضحة في الشكل (1). 4 (3) 8 2 2 1 5) (9 **1 01**  $\overline{\Omega}$  .  $\Box$   $\Box$   $\overline{\Omega}$ utoCAD Clas DGGGG(XD65d6y2+0654|255812 A Standard  $\left| \frac{1}{\sqrt{2}} \right|$  ISO-75 V Standard  $\bullet$  /9 Standard AutoCAD Classic  $\lceil \cdot \rceil$   $\circledcirc$   $\lceil \cdot \rceil$ **IG VAC SOO**  $-43.766$  $\Box$  By Layer ByLayer ByLayer ByCold 02 小企品やつ 6 **01** 7 **01**  $\begin{bmatrix} 13 \end{bmatrix}$  **17 01** 电马马马 **01 1**4 | D | Model Gayout 1 Gyout 2 / ...<br>Automatic save to C:\Users\eng\appdata\focal\temp\Drawing1\_1\_1\_0298.sv\$ ... <mark>+ ■■└</mark>ఆ□□∠⊵+<del>+</del>■□•  $\lambda$  1:1  $\lambda$  $\frac{1}{2}$ شكل (1) **00** 3 المعهد التقني القرنة / قسم التقنيات الكهربائية اعتمد اعداد / م.سجاد اسعد / م.سجاد اسعد

## **تحتوي واجهة البرنامج على ماياتي:**

1ـ شريط العنوان Title Bar:

لكم ها علي من ه ي ه ه ه البرنامج البرنامج + اسم البرنامج + اسم الملف الحالي) ومن خلاله بمكن اغلاق البرنامج ا م<br>و هو شريط يحتوي علي (رمز البرنامج + اسم البرنامج + اسم الملف الحالي) ومن خلاله بمكن اغلاق البرنامج او تكبير واجهة البرنامج للحد الأقصمي او لاستعادة الحجم الى ما كان عليه او غلق نافذة البرنامج بشكل مؤقت وإبقاء اسم البرنامج موضوع على شريط المهام بمجرد عمل (Click) على اسمه سوف يعاد فتح البرنامج من جديد.

#### 2 ـ شريط القهائم Bar Menu:

مجموعة من الكلمات التنظيمية توضــــح طبيعة الأوامر التي يمكن تنفيذها عند اختيار أحد عناوين هذه القائمة، مثلا القائمة (File) تحتوي جميع الأوامر الخاصـــــة بالتعامل مع الملفات اما القائمة (Draw) تحتوي على جميع الأوامر الخاصة بالرسم ... وهكذا ونلاحظ ان هذا الشريط يحتوي في اقصبي يمينه على ثلاث مفاتيح هي:

ـ <mark>X ويستخدم لأغلاق نافذة الرسم دون اغلاق البرنامج نفسه.</mark>

ــ <mark>ـــــــ</mark> ويستخدم لتكبير نافذة الرسم الى الحد الأقصـي (Maximize) المتاح لها داخل نافذة البرنامج الرئيسية، او لاستعادة الحجم الى ما كان عليه من قبل (Restore).

ــ هيستلدم لتمسير نا لب الرسم الل الهد األدنل لها.

3 ـ شريط الأدوات القياسي Standard Toolbar:

 $\blacksquare$   $\Box$   $\triangleright$   $\blacksquare$   $\blacksquare$ 

مجموعة من الايقونات تشبه اغلب تطبيقات برامج النوافذ مثل فتح ملف جديد، خزن ملف، النسخ، اللصق، القص، ... الخ أضاف الى مفاتيح أخرى تخص البرنامج.

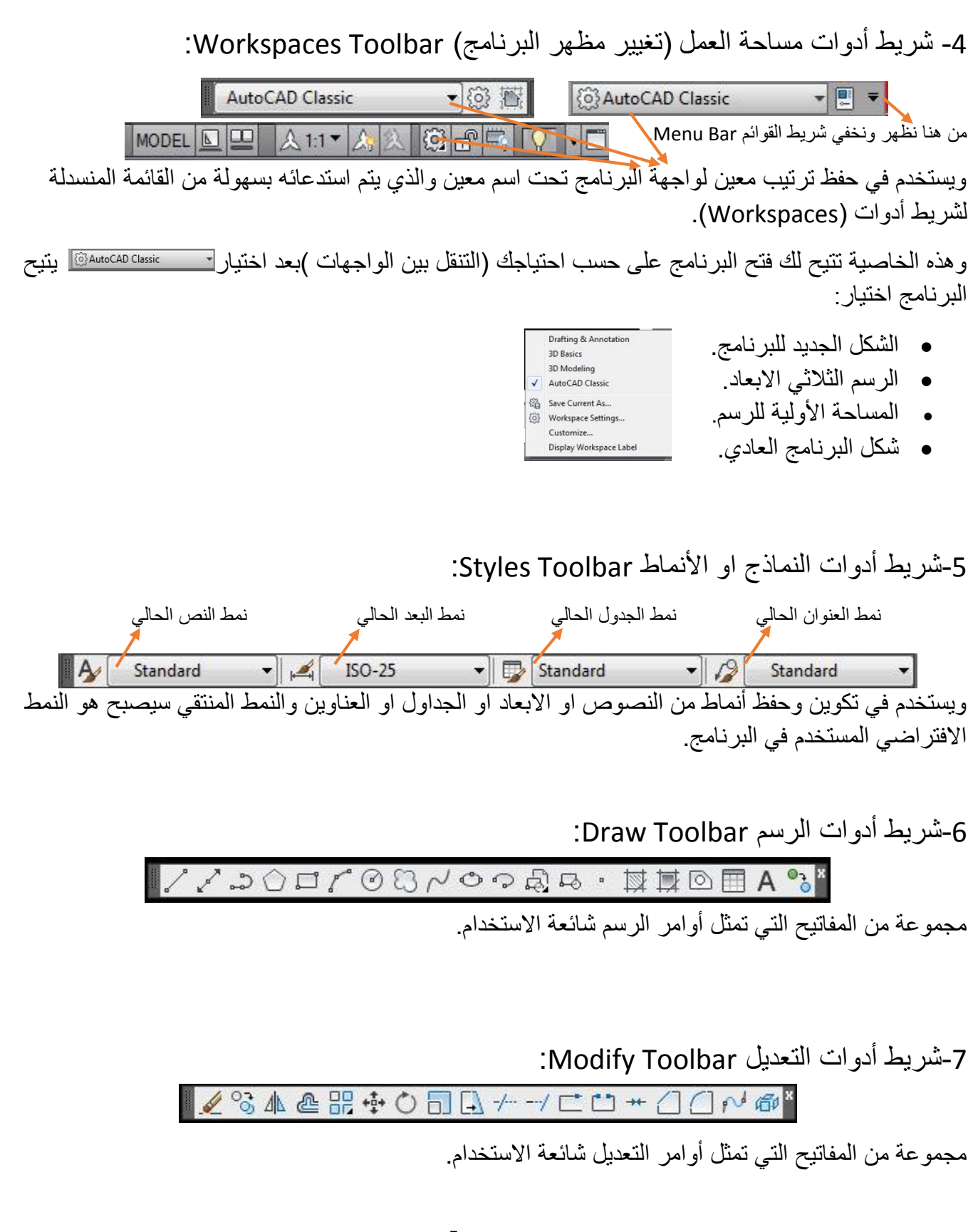

المعهد التقني القرنة / قسم التقنيات الكهربائية العداد / م.سجاد اسعد اعداد / م.سجاد اسعد

-8شريط الطبقات Toolbar Layers:

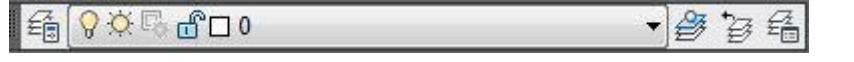

ويستخدم للتعامل مع طبقات الرسم المختلفة من حيث الإضافة والالغاء والاخفاء والاظهار . .الخ.

9-شريط أدوات مواصفات عنصر الرسم (شريط الخائص) Properties Toolbar:

 $\bullet$   $||$   $-$ ■ □ ByLayer

شريط قوائم منزلقة تعرض فيه الخصائص المختلفة لعناصر الرسم وكيفية تغيير هذه الخصائص مثل تغيير اللون (Color) ونوع الخط الرسم (Line type) وسمك خط الرسم (الثخانة) (Line weight)..الخ.

-11سطر األهامر Line Command:

Command: \*Cancel\* > - Type a command

يوجد في أسفل الشاشة وتظهر به الكلَّمة (Command) التي تشير الـي ان البرنـامج جاهز لتنفيذ الامر المطلوب، في حالة وجود كلمة أخرى فهذا يعني وجود امر في حالة تنفيذ ويعتبر هذا السطر وسيلة التخاطب بين المستخدم والبرنامج.

11-شريط الحالة (شريط المعلومات)Status Bar :

▔▜▖░░░░░░░░░░░░░░░░░░░░ 1382.8537, 353.3914, 0.0000 يوجد أسفل الشاشة وتظهر فيه احداثيات موقع مؤشر الرسم ويحتوي أيضا على مجموعة من المفاتيح المهمة التي تمثل أدوات مساعدة في الرسم مثل القفز (Snap)، الشبكة (Grid)، طور التعامد (Ortho)...الخ.

:Workspace Area (Drawing Area) - منطقة الرسم

وهي أكبر منطقة من الشاشة وتمثل الورقة التي سترسم عليها عناصر الرسم.

المعهد التقني القرنة / قسم التقنيات الكهربائية اعتمدت المعداد / م.سجاد اسعد

:UCS Icon المستلدم-13

توضح نظام الاحداثيات المستخدم حاليا، يشير الحرفان (X،Y ) الى الاتجاه الموجب لهذا الاحداثي وان معنى (UCS) هو (نظام احداثيات المستخدم) (User Coordinate System)، اما المربع الصغير عند أسفل الأسهم فيشير الى ما يسمى نظام الاحداثيات العالمي.

-14مبشر الرسم Cursor Crosshair:

ويتحرك مع حركة الفارة ويستخدم لتحديد موقع عنصر الرسم او لاختيار العناصر.

15-مربع تمرير عمودي: تسمح بتحريك ورقة الرسم نحو الجانبين او نحو الأعلى والاسفل. -16مربس تمرير ا قي:

> 17-طور النموذج وطور تخطيط الصفحة Model tab and Layout tab: II I | | | | | Model | Layout1 / Layout2 /

مفاتيح تستخدم للانتقال بين طور النموذج او أحد اطوار تخطيط الصفحة، وان الأسهم الموجودة على يسار علامة الاطوَّار نتيح التنقل بين علامات الاطوار عندما لا يعود هناك مجال لتتسع فيه علامات الاطوار على الشاشة أي عندما يمتلا الشر يط بعلامات الاطوار .

**طرق تنفيذ أوامر االوتوكاد وطرق الخروج منها: -**

**-0 هناك عدة طرق الختيار معظم أوامر اوتوكاد وهي:**

- استلدام شريط القهائم )Bar Menu).
- استلدام اشرطة األدهات )Toolbars).
- طباعة األهامر باستلدام لههة المفاتيح ي سطر األهامر )Line Command).

**-1 هناك عدة طرق للخروج من أوامر اوتوكاد وهي :**

- النقر على مفتاح Enter من لوحة المفاتيح عند الانتهاء من الامر .
- النقر عسل مفتاح Esc ي لههة المفاتيح عند اقنتهاا مي اقمر اه عند هجهد لطاا معيي .
	- النقر عسل يميي الماه هالتيار امر Enter عند اقنتهاا مي اقمر.
- بعد تنفيذ الامر اطبع الحرف (Undo) او اختيار الايقونة قسمتك في شريط الأدوات القياسي للتراجع عن تنفيذ الامر او مجموعة من الخطوات و هي عكس مصلح (Redo) .
	- النقر عسل مفتاح Ctrl+Z لستراجس.

# **طريقة اظهار األشرطة واخفائها:**

1- النقر بالزر الأيمن في اعلى احدة اشرطة الأدوات ومن خلال القائمة نختار الشريط المطلوب. 2- من القائمة (View) اختر الخيار الأخير من القائمة المنسدلة و هو(Toolbars) ومن مربع الحوار .التم التخصيص (Customize User Interface)

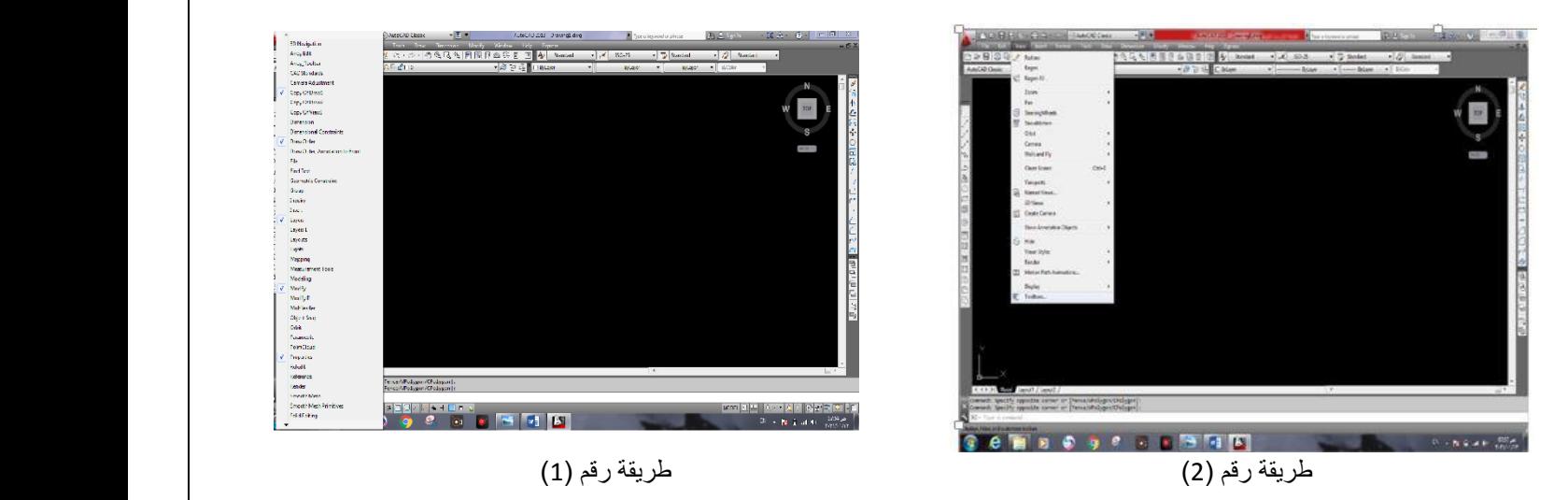

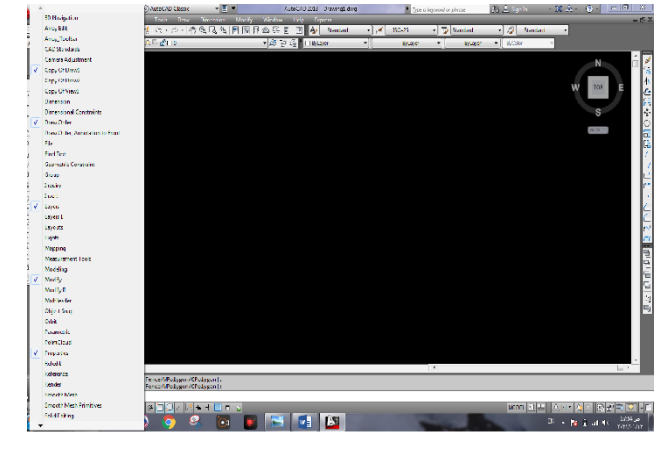

## **األسبوع الثاني**

# **نوع االبعاد وطرق رسم الخط )LINE):**

#### **االبعاد قسمان:**

**-0 ابعاد مطلقة )Absolute).** وهي اخذ جميع الابعاد من نقطة المرجع الاصلية (0,0) Refrains Point <sup>.</sup> نقطة الأصل (0,0)

#### **-1 ابعاد تزايدية )Incremental )او النسبية.**

وهي اخذ جميع الابعاد من اخر نقطة تم رسمها ويجب ان تسبق بالعلامة التالية (@) ويجب ان تسبق الابعاد التزايدية بأبعاد مطلقة ولاتعمل ًهذه الابعاد إذا لم تكن نقطة البداية نشطة و هي دلالة علي وجود اطوال وليس نقاط اهداةيات.

**\*\* مثال على كتابة البعد المطلق:**

**لرسم خط محدد بنقطتين تكون صورة كتابته كالتالي:**

**-0 ادخل نقطة البداية ولتكن افتراضا 11,11 ثم Enter.**

**-1 ادخل نقطة نهاية الخط ولتكن افتراضا 011,011 ثم Enter.**

**\*\* مثال على كتابة البعد التزايدي:**

**افرض اننا نريد نرسم خطا بين نقطتين تكون صورة كتابته كالتالي:**

**-0 اجعل نقطة األصل هي نقطة البداية )1,1( ثم Enter.**

**-1 ادخل المعادلة 11,11 @ ثم Enter.**

**طرق رسم الخط )LINE):**

**-0 الطريقة المطلقة كما في المثال السابق. -1 الطريقة النسبية كما في المثال السابق. -1 الطريقة القطبية )Polar). يتم رسم الخط بالطريقة القطبية كاالتي: ؟؟ < ؟؟ @ قيمة الزاوية عالمة الزاوية )و+ shift )طول الخط**

**\*\* مثال على الطريقة القطبية: ارسم خط طوله 01 وزاويته 11 درجة؟ الحل :**

**-0 انقر على االمر Line ثم ادخل االحداثي )1,1( امام الرسالة التالية ثم Enter. Command: \_Line Specify first point: (0,0)**

> **-1 ادخل المعادلة )11<01( ثم Enter. Specify next point or(Undo):90<45**

المعهد التقني القرنة / قسم التقنيات الكهربائية اعداد / م.سجاد اسعد

10

**1 ـ الطريقة المباشرة لرسم الخط: هنا يتم تحديد اول نقطة ثم نفعل االمر )Ortho )لرسم الخطوط االفقية والعمودية حيث نضع المؤشر في جهة معينة وكتابة قيمة معينة تمثل طول الخط وهكذا.**

**او تفعيل االمر )Polar )لرسم خطوط مائلة تحت زاوية معينة حيث لتحديد النقطة األخرى نضع المؤشر في جهة معينة لحين ظهور رسالة بقيمة الزاوية وكتابة قيمة معينة تمثل طول الخط وهكذا.**

**\*\* مثال شامل لرسم خطوط افقية وراسية ومائلة.**

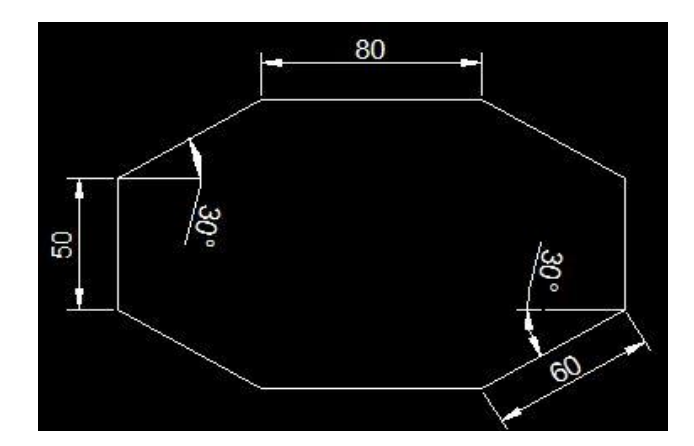

**\*الحل بعد اختيار امر رسم الخط نتبع الخطوات االتية:**

- **- C**ommand :\_line Specify first point : 0,0
- Specify next point or (Undo):0,50
- Specify next point or (Undo):@60<30
- **-** Specify next point or (Close/Undo):@80,0
- Specify next point or (Close/Undo):@60<-30
- **-** Specify next point or (Close/Undo):@0,-50
- Specify next point or (Close/Undo):@60<210
- Specify next point or (Close/Undo):@-80,0
- Specify next point or (Close/Undo):0,0

المعهد التقني القرنة / قسم التقنيات الكهربائية اعداد / م.سجاد اسعد

#### **األسبوع الثالث**

**فتح وحفظ الملفات في برنامج االوتوكاد:**

\***عند الضغط على الزر New من قائمة Fileيظهر لدينا صندوق الحوار template Select**

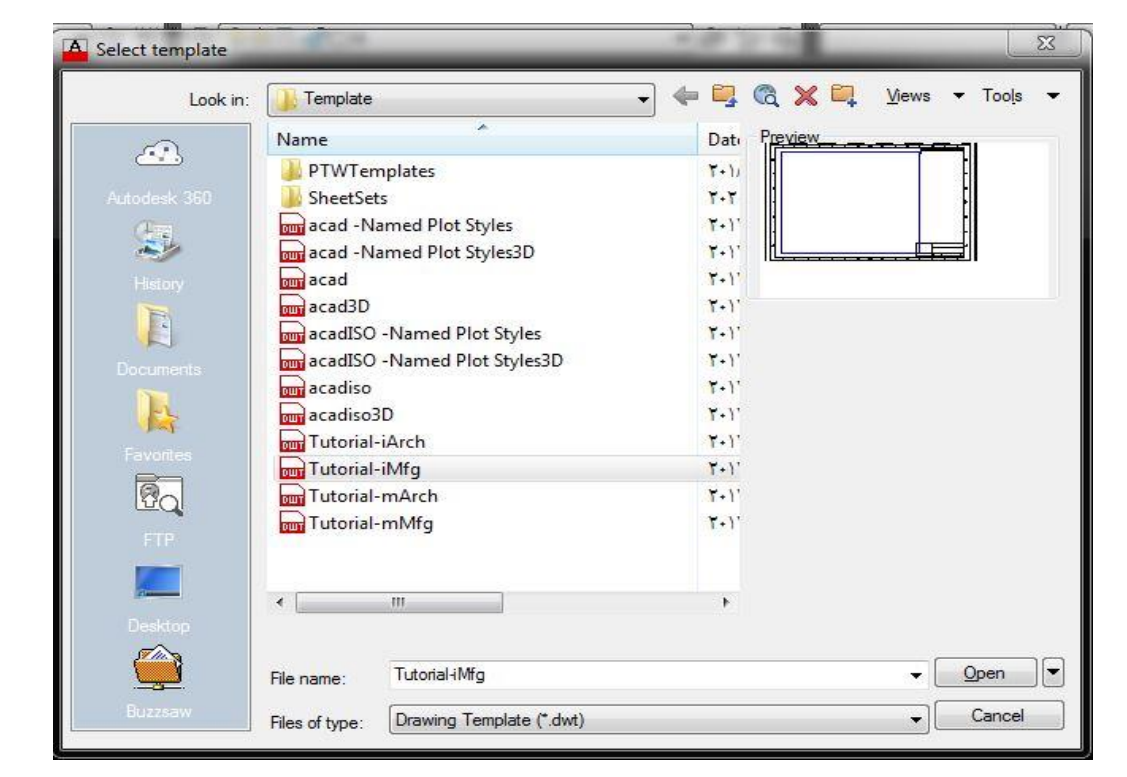

من هذا الصندوق نلاحظ وجود مجموعة من القوالب التي تم اعدادها مسبقا في برنامج اوتوكاد. أيضا عند الضغط على السهم المجاور للزر Open تنسدل لدينا قائمة تحتوى على ثلاثة خيارات:

- الليارOpen : ه ه ليار تح المسغ المراد التيار مي القائمة.
- الليار Imperial-Template no with Open: يستلدم لا الليار لفتح قالل جديد ارغ على الطريقة الانكليزية.
- الليارMetric-Template no with Open :يستلدم لا الليار لفتح قالل جديد ارغ عسل الطريقة المترية .

\*\***عند الضغط على الزر Open تظهر نافذة File Select** مي ل القائمة يتم التيار مسفات تم حفظها مسبقا في برنامج اوتوكاد.

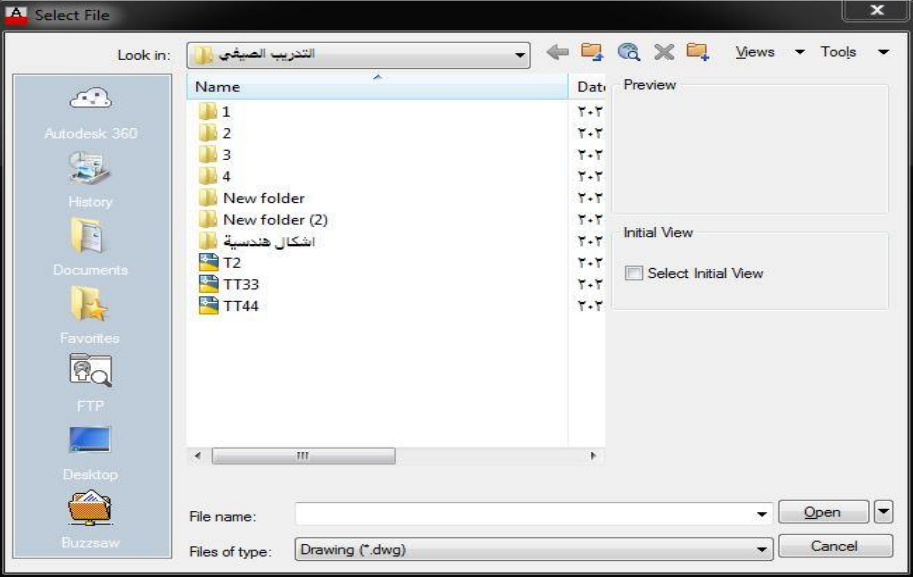

#### \*\*\***حفظ ملف جديد**

بعد ان قمت بفتح ملف جديد يتوجب عليك حفظه باسم معين وفي موقع معين. من قائمة File نختار الامر Save As ومعناه حفظ باسم ومن الرسالة التالية نقوم بتحديد اسم الملف وموقعه ثم نضغط .Save

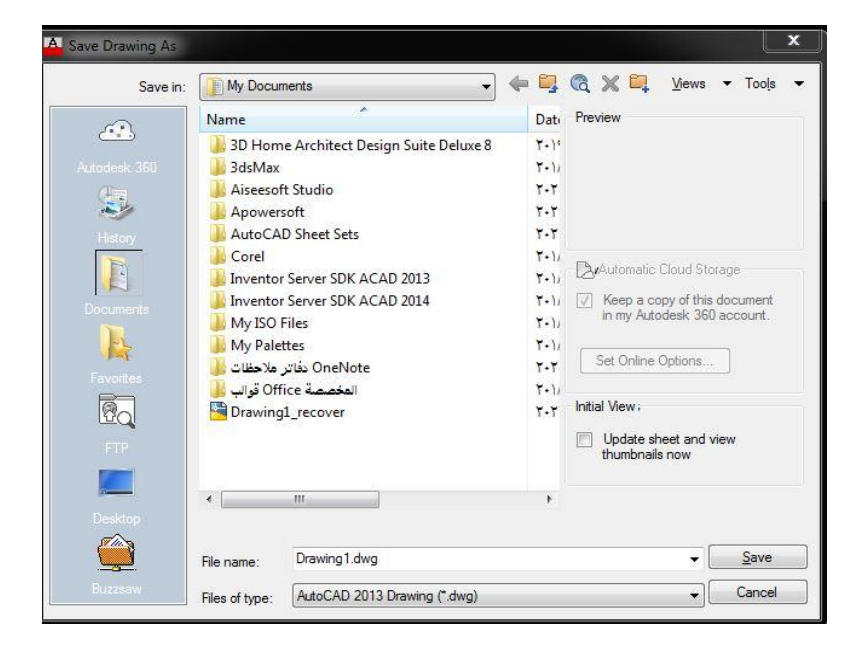

**ابعاد لوحة الرسم والوحدات:**

**أوال: ابعاد لوحة الرسم.** \*يثم تحديد حدود لوحة الرسم قبل الرسم كالاتي:

- مي قائمة Format نلتار limits Drawing .

- <0.00,0.00> **[Off On***l***[**corner left lower Specify هتعني السباه عي نقطة بداية السههة ه ي )1.1(. تم نخسط **Enter.**

**اما [Off On***l* **[**تعني On جعه الرسم ي هدهد السههة قط .هOff جعه الرسم ي هدهد السههة اه خارجها .

**-** 420,297 :<0.00,0.00> corner right upper Specify هتعني السباه عي تهديد نقطة نهاية السههة ي ال اهية العسيا المقابسة لنقطة البداية ه ي هجم هرقة 3A. تم نخسط **Enter.**

ملاحظة: يتم اظهار حدود اللوحة بالضغط على مفتاح (Grid) الشبكة الموجود في الأسفل ثم يتم ا هار السههة بكامسها عي طريف كتابة سطر اقهامر A Z.

**ثانيا: الوحدات )Units).**

**امر خاص ضمن قائمة )Format )يتم من خالله تحديد نوع الوحدات لألرقام واالبعاد والزوايا عند بداية فتح الملف .وعند اختاره سيظهر مربع الحوار االتي:**

المعهد التقني القرنة / قسم التقنيات الكهربائية اعداد / م.سجاد اسعد

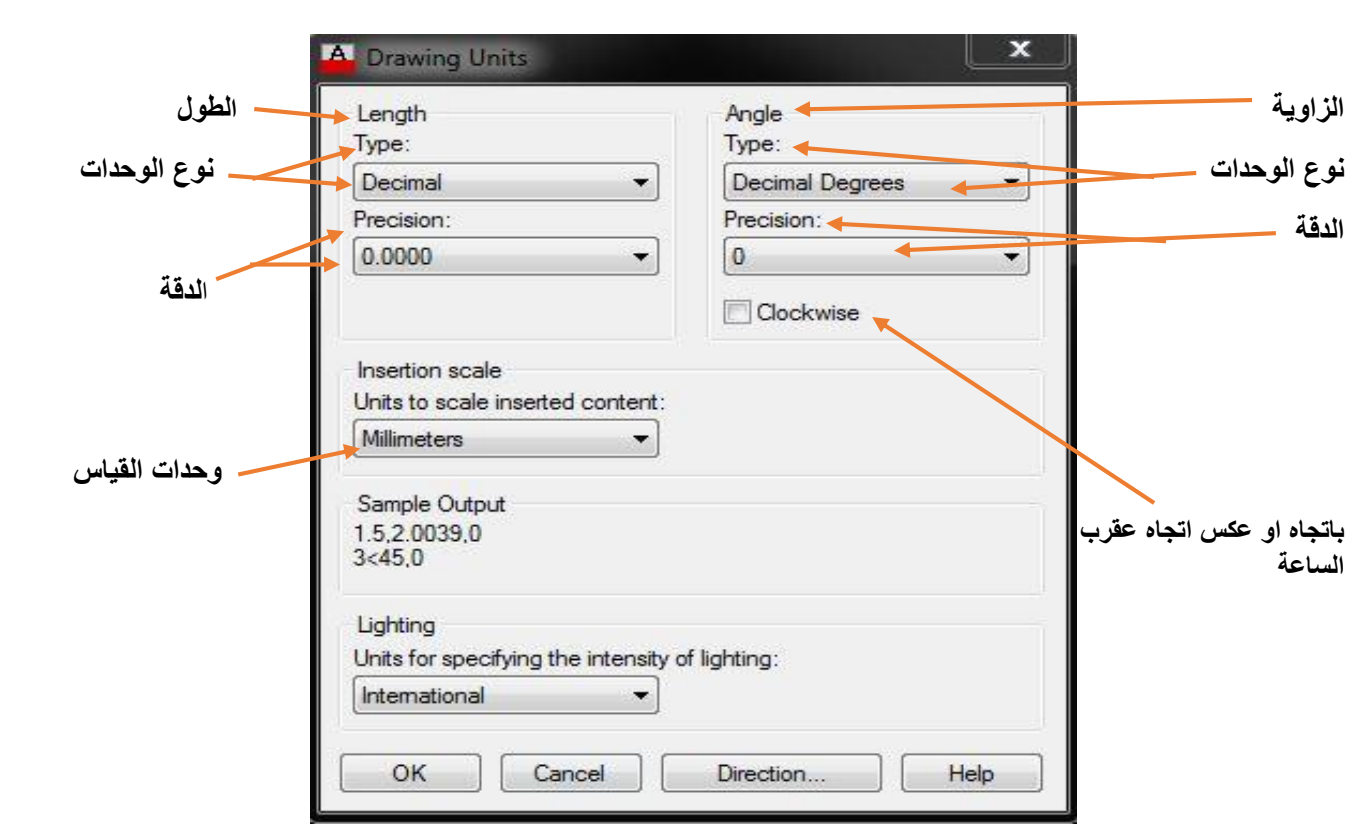

# **أمر )ZOOM):**

**امر موجود ضمن قائمة )Zoom)يستخدم لتكبير وتصغير المشهد وليس لوحة الرسم ويحتوي على األوامر االتية.**

- **Realtime** عمل تكبير او تصغير للعنصر الرسومي بالضغط والسحب والافلات لزر الماوس الايسر للأعلى او الأسفل<u>.</u>
	- **- Previous** استعادب الـ )Zoom )السابقة**.**
	- **- Window** تح نا لب لتكبير ج ا معيي مي العنمرالرسهمي.
- Dynamic عمل (Zoom) لجزء من المشهد بسبب ظهور مربع متحرك وعند الضغط على الكلك الايسر يثبت الطرف الايسر للمربع.

15

- **- Scale** عمه )Zoom )بإعطاا رقم معيي هي الا كاي الرقم اكبر مي )1( يعني تكبير هالا كان الرقم اصغر من (1) يعني تصغير.
	- **- Center** يتم تهديد نقطة ل لتيار ةم تهديد رقم ل رتفاه.
		- **- In** نسبة تكبير مخاعفة ي كه مرب نخسط عسي .
		- **- Out** نسبة تمسير مخاعفة ي كه مرب نخسط عسي .
			- **- All** الهدهد القمهى لمسغ التمميم.
				- **- Extents** الهدهد القمهى لسرسم.
	- **Objects** عمل تكبير للعنصر الذي يتم اختياره او العناصر التي يتم اختيار ها.

# **- أمر )PAN):**

**امر موجود ضمن قائمة )Zoom )يستخدم إلزاحة المشهد مسافة معينة ويتم الوصول اليه أيضا عند الضغط على ايقونة الكف ) ( الموجودة في شريط األدوات القياسي وفي الحالتين سيتحول شكل المؤشر الى )كف( يتم من خالله تحريك المشهد الى اليمين او اليساراو األعلى او األسفل بالضغط تم السحب ثم اإلفالت لزر الماوس االيسر.**

16

-

# **األسبوع الرابع**

**أدوات الدقة في الرسم:** SNAP GRID ORTHO POLAR OSNAP 3DOSNAP OTRACK DUCS DYN LWT

و هي مجموعة من المفاتيح المهمة توجد أسفل الشاشة ضمن شريط الحالة التي تمثل أدوات مساعدة في الرسم مثل القفز (Snap)، الشبكة (Grid)، طور التعامد (Ortho)...الخ. ويمكن الحصول عليها او تفعيلها من خلال:

 مي قائمة )Tools )نلتار )Settings Drafting )هي ي هر مربس ههار همي ل ل نستطيس التيار الأدوات.

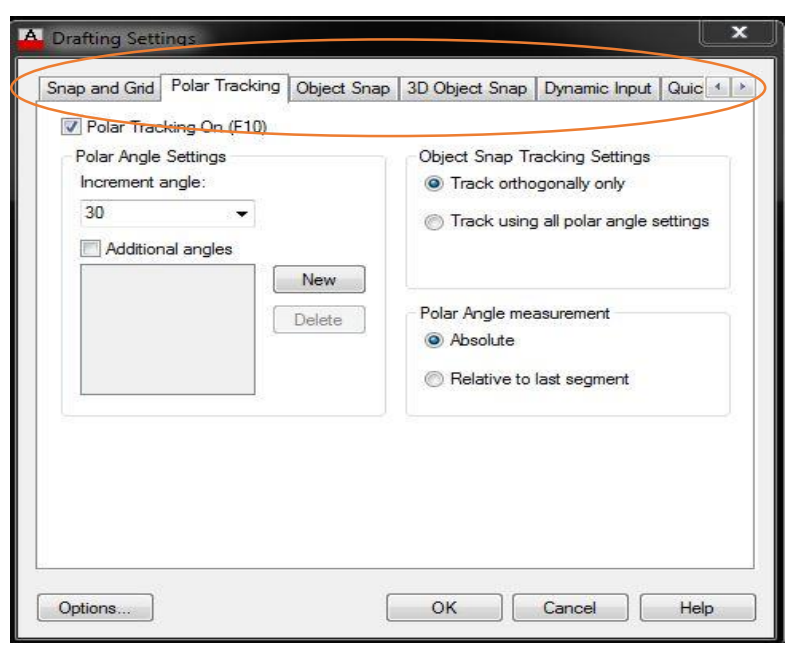

- طباعة اقمر المراد تفعيس ي سطر األهامر)**C**ommand).
- من شريط الحالة بالضغط على الامرالمراد تفعيله مرة ومرة أخرى لإلغاء تفعيله. او كلك ايمن على أي امر واختيار(Settings) ليظهر مربع الحوار (Drafting Settings) بواجهة تمثل خيارات واوامر الامر الذي تم التيار .
	- مي لههة المفاتيح بالنقر عسل المفتاح الملمس لكه داب.

-1 **االمر )Snap( )القفز( او )الوثب(:** ه ي السيطرب عسل هركة المبشر بشكه قف ات بمسا ة مهددب مسبقا واختصاره المفتاح F9 من لوحة المفاتيح.

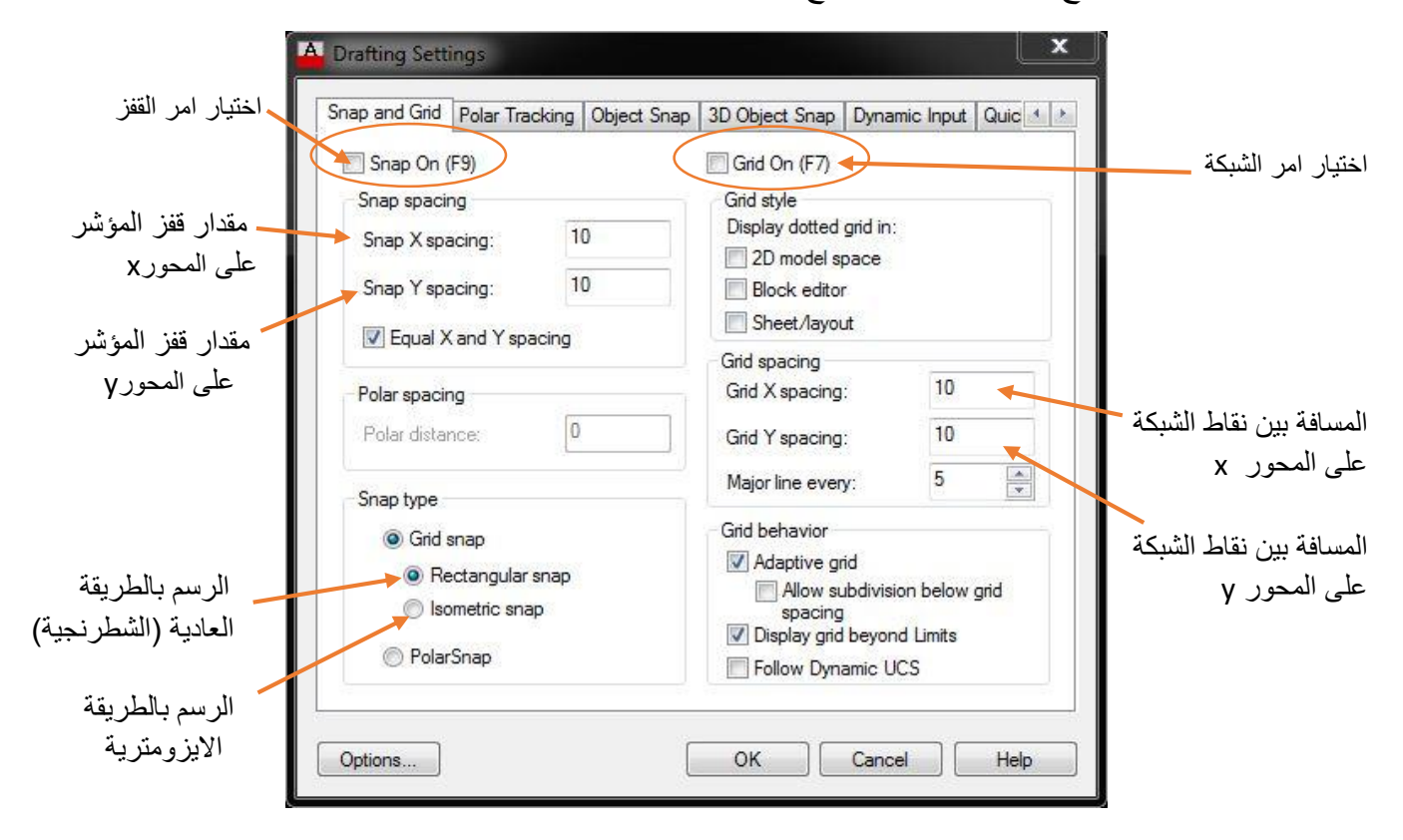

- -2 **االمر )Grid )الشبكة:** يستلدم لعر شبكة مي النقاط عسل شاشة الرسم )هرقة بيانية( هق يتم اقستفادب مي الشبكة إذا لم يكن امر القفز نشطا واختصاره المفتاح F7 من لوحة المفاتيح.
	- 3- ا**لامر (Ortho) طور التعامد:** السماح برسم خطوط افقية وعمودية فقط (لا يسمح برسم خطوط مائلة) واختصاره المفتاح F8 من لوحة المفاتيح.
- -4 **االمر )Polar )التعقب القطبي:** يسمح بتةبيت اهية قطبية معينة يتكرر استلدامها كةيرا ي رسم معيي واختصاره المفتاح F10 من لوحة المفاتيح. وعند ضغط كلك ايمن على الامر واختيار(Settings) يظهر مربع الحوار (Drafting Settings) بواجهة تمثل خيارات الامر وكما موضح في الشكل الاتي.

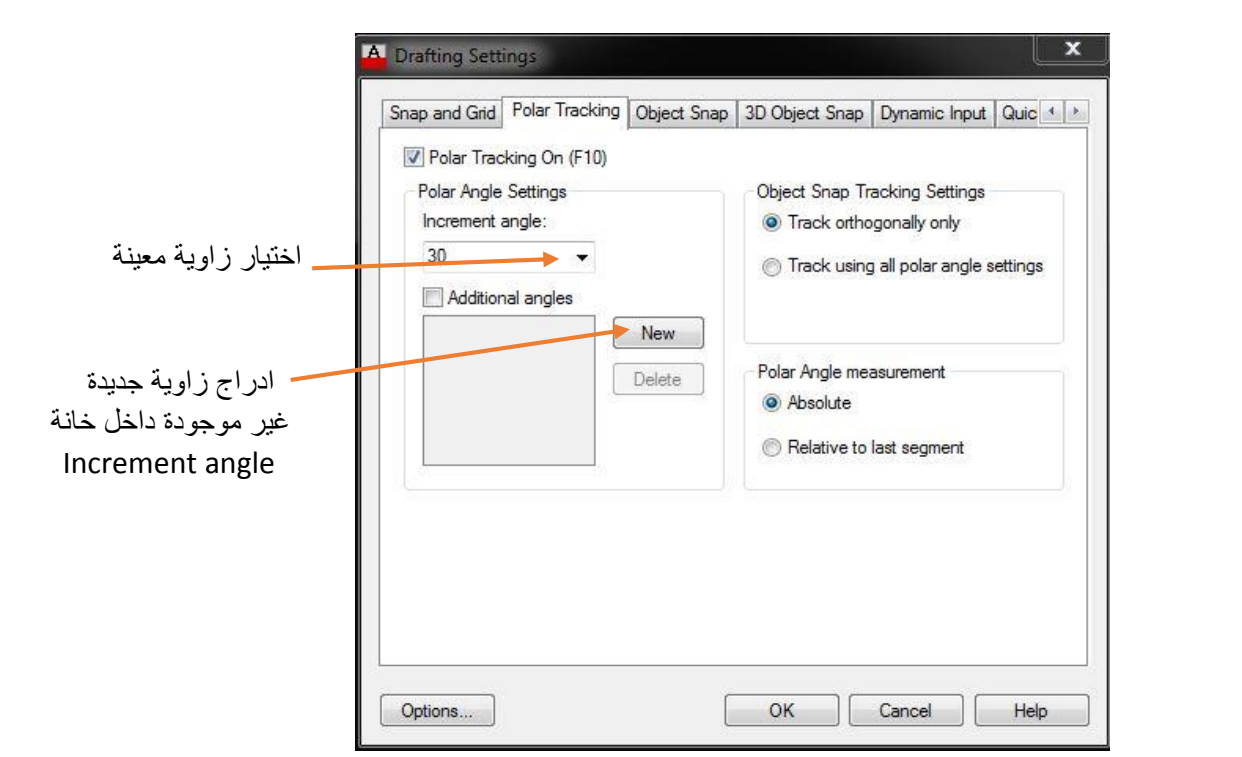

-5 **االمر )Osnap)snap Object وثب العناصر:** يسمح بتةبيت نقاط هةل مهددب عسل عنامر الرسم ينتقيها مؤشر الرسم اثناء حركته على عناصر الرسم وبالتالي ضمان الدقة العالية في الرسم واختصاره المفتاح F3 من لو حة المفاتيح.

وعند النقر على كلك ايمن على الامر واختيار(Settings) يظهر مربع الحوار (Drafting Settings) بواجهة تمثل خيارات الامر وكما موضح في الشكل الاتي:

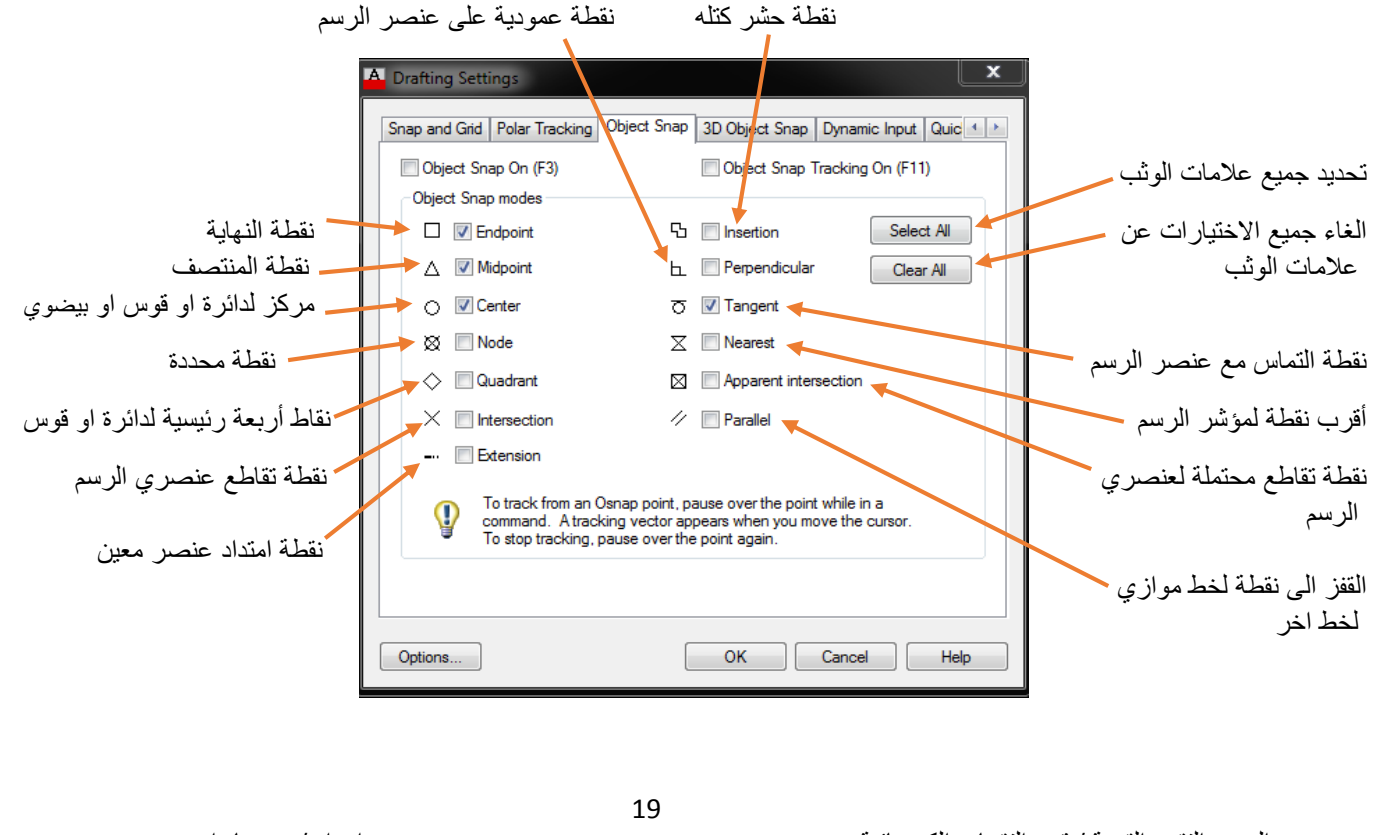

- -6 **االمر )Otrack )تعقب وثب العناصر:** يساعد لا اقمر عسل مهالاب النقاط مس ماكي الهةل يفيد ي تعقل وثب العناصر فاذا كانت خيارات (Osnap) فعالة وميزة تعقب وثب العناصر فعالة (Otrack) سنحصل على متجه التعقب كلما جلس المؤشر على مكان وثب، واختصاره المفتاح F11 من لوحة المفاتيح.
- -7 **االمر )Dyn )عرض االدخال الديناميكي:** )Input Dynamic )يساعد لا اقمر ي عر اقبعاد هال هايا والاحداثيات مع حركة المؤشر على شاشة الرسم او على العناصر المرسومة، وكذلك اظهار الأوامر قرب المؤشر عند طباعتها من لوحة المفاتيح، واختصاره المفتاح F12 من لوحة المفاتيح.
- 8- الامر(LWT): يفيد في اظهار ثخانات الخطوط على شاشة الرسم قبل طباعتها ، ويمكن الحصول عليه من قائمة (Format) نختار (Lineweight) ليظهر مربع من خلاله نختار سمك الخط المطلوب للرسم.

#### **رسم االجسام بالطريقة االيزومترية:**

#### **لرسم شكل هندسي مجسم نتبع الخطوات االتية:**

 نخسط كسو ايمي عسل اقمر **)Snap )ثم** نلتار )Settings )ي هر مربس الههار )Settings Drafting) ومنه نختار Isometric snap.

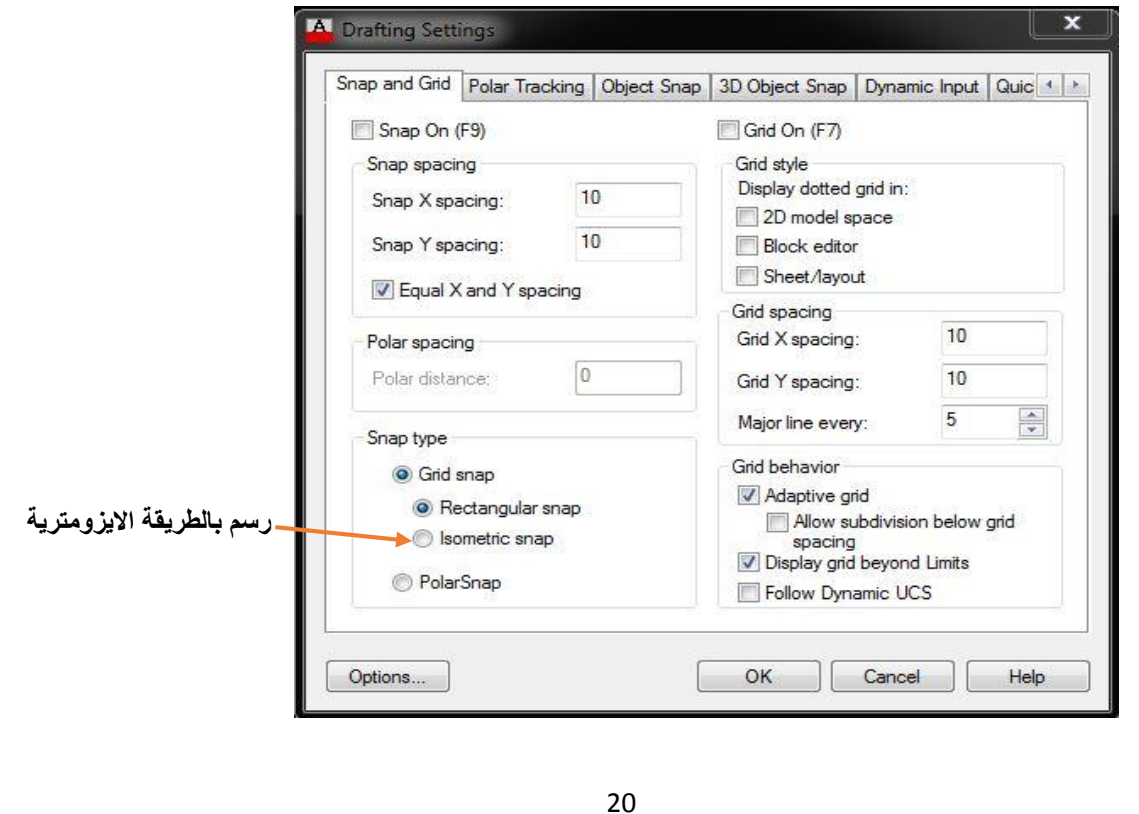

المعهد التقني القرنة / قسم التقنيات الكهربائية اعتمدت المعداد / م.سجاد اسعد

• نلاحظ تغير شكل المؤشر الى الشكل الاتي:

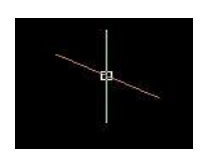

 نلتار اقمر )line )لرسم الهج الجانبي )view side )لسجسم المراد رسم باألبعاد المطسهبة كما في الشكل الاتي:

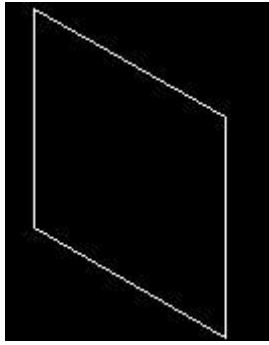

• نقوم برسم الوجه العلوي (Top view) من الأمر (line) أيضا بعد تغيير شكل المؤشر للسماح بالرسم في المستوى العلوي من خلال الاختصار F5 من لوحة المفاتيح ليصبح الشكل كالاتي:

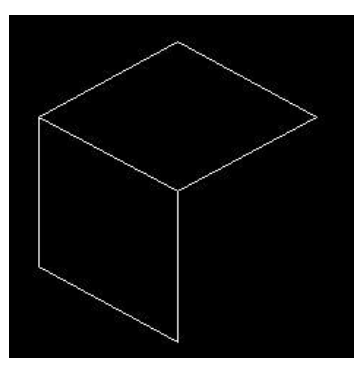

• نقوم برسم الوجه الامامي (Front view) من الأمر (line) أيضا بعد تغيير شكل المؤشر للسماح بالرسم في المستوى الامامي من خلال الاختصار F5 من لوحة المفاتيح ليصبح الشكل كالاتي:

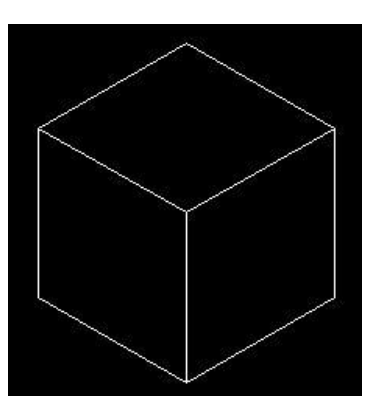

 لسعهدب الل الهالة الطبيعية لسرسم )شكه المبشر الطبيعي(: نخسط كسو ايمي عسل امر **)Snap )ثم** نلتار (Settings) يظهر مربع الحوار (Drafting Settings) ومنه نختار Rectangular snap.

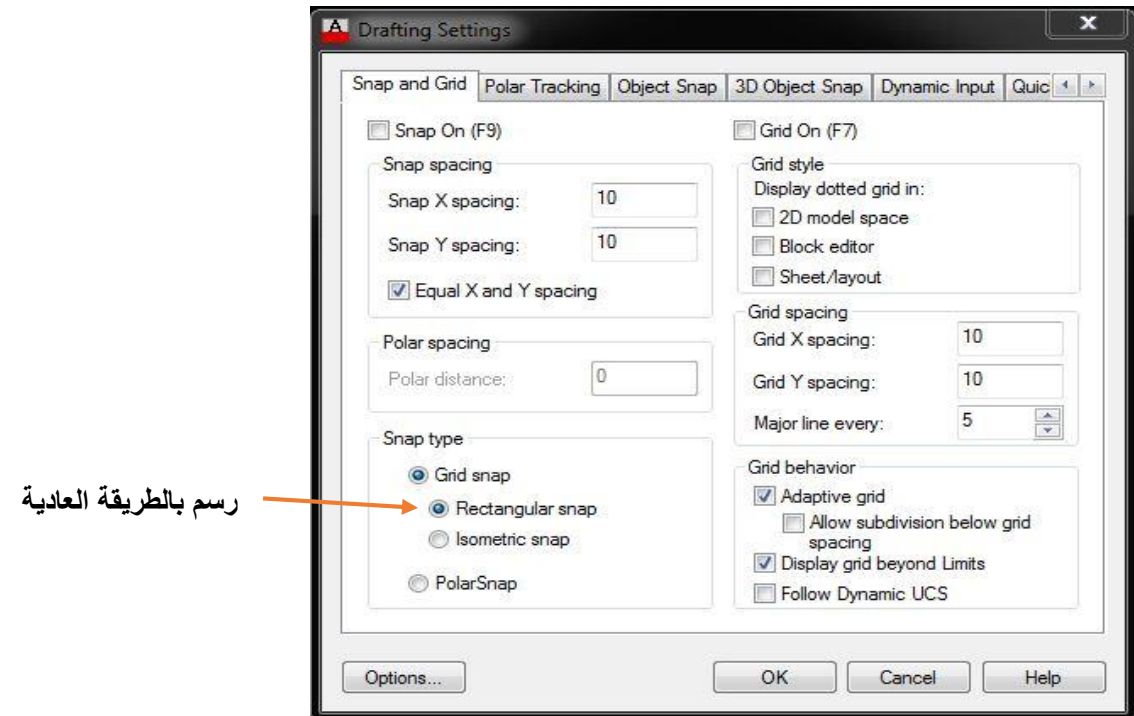

## **شرح أوامر الرسم DRAW:**

وهي أوامر يتم الوصول اليها اما بكتابة الامر في سطر الأوامر او عن طريق القائمة (Draw) او عن طريق شريط أدوات الرسم.

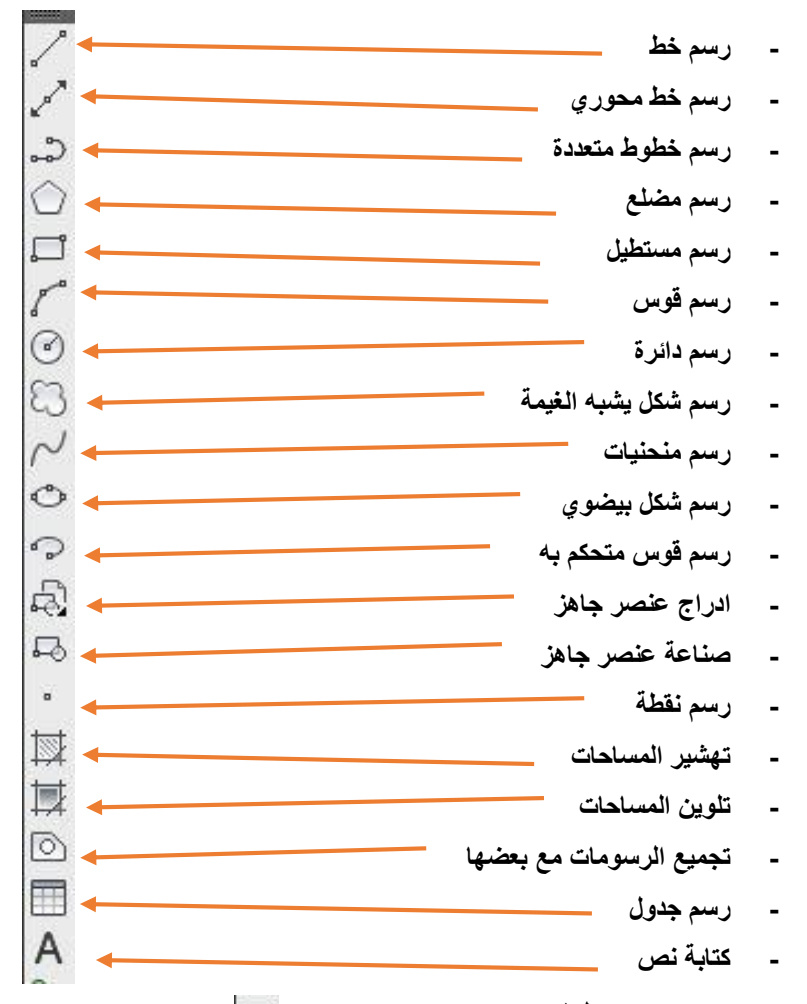

 $\Box$ **رسم مستطيل )Rectangle )**

وهو أحد الأوامر الموجود ضمن قائمة (Draw) يستخدم لرسم مستطيل او مربع بتعريف نقطتي الأركان القطرية وتكون الجوانب موازية للمحورين y ،x

\*الطريقة الأولى لرسم المستطيل بعد تفعيل الامر تظهر الرسالة التالية:

T + RECTANG Specify first corner point or [Chamfer Elevation Fillet Thickness Width]:

ــ نحدد نقطة الركن الأول للمستطيل بعدها تظهر الرسالة التالية:

RECTANG Specify other corner point or [Area Dimensions Rotation]:

ــ نهدد نقطة الركي الةاني لسمستطيه اه:

- ( A )Area : نهدد مساهة المستطيه هاهد اقبعاد.
	- ( D )Dimensions: نهدد ابعاد المستطيه.
	- ( R )Rotation: نهدد اهية تدهير المستطيه.

**اما الخيارات الفرعية األخرى فهي:**

- chamfer: ضبط قيمتي الشطف لأركان المستطيل وذلك بتحديد مقدار القطع من الحافة الأولى ثم تحديد مقدار القطع من الحافة الثانية من المستطيل.
	- Elevation: يهدد ارتفاه الشكه عي المستهى x y هيفيد ي الرسم الة ةي اقبعاد.
		- Fillet: يهدد نمغ قطر دهراي اركاي المستطيه.
		- Thickness: تحديد سمك الشكل (باتجاه z)، ويفيد في الرسم الثلاثي الابعاد.
			- Width: تهديد عر لط المستطيه.

\*الطريقة الثانية لرسم المستطيل بعد تفعيل الامر تظهر الرسالة التالية:

RECTANG Specify first corner point or [Chamfer Elevation Fillet Thickness Width]:

ــ نحدد نقطة الركن الأول للمستطيل بعدها تظهر الرسالة التالية:

RECTANG Specify other corner point or [Area Dimensions Rotation]:

ــ نقوم بكاتبة المعادلة (الطول ، العرض @) ويمكن عكس الابعاد بعدها نضغط Enter.

مثال: ارسم المستطيل الذي طوله 50 و عرضه 25؟

**الحل /** 

ــ نفعل الإمر بعدها نحدد نقطة الركن الأول للمستطيل بعدها تظهر الر سالة التالية:

F RECTANG Specify other corner point or [Area Dimensions Rotation]:

ــ نقوم باختيار (Dimensions) ونكتب ابعاد الطول (50) ثم انتر بعدها نقوم بكتابة ابعاد العرض (25) ثم انتراو نقوم بكاتبة المعادلة (25 ، 50 @)) بعدها نضغط Enter ليظهر الرسم بالشكل الاتي:

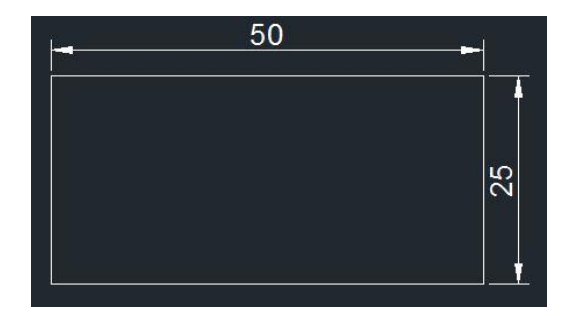

**رسم الدائرة )Circle )**

و هو أحد الأوامر الموجود ضمن قائمة (Draw) يستخدم لرسم دائرة في برنامج الاونوكاد وله ستة طرق لرسم الدائرة وتستخدم كل طريقة حسب وضع كل رسمة او المعطيات المتوفرة وهي كالتالي:

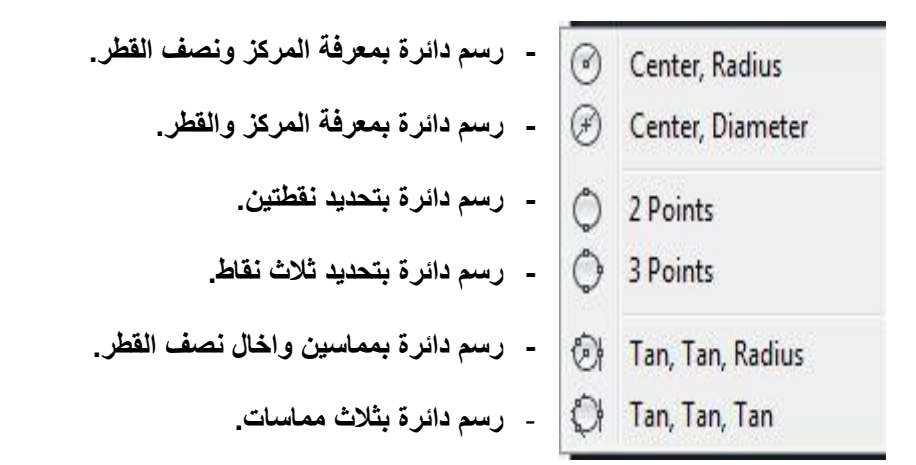

مثال(1): ارسم الدائر ة إذا علمت ان قطر ها (50) ؟

الحل / -من القائمة (Draw) نختار Circle ثم نختار center , Diameter لتظهر الرسالة التالية:

⊙ - CIRCLE Specify center point for circle or [3P 2P Ttr (tan tan radius)]:

- نقوم بإدخال مركز الدائرة باختيار نقطة الأصل (0,0) او ننقر كلك ايسر باي مكان بالشاشة. لتظهر الرسالة التالية:

@ - CIRCLE Specify radius of circle or [Diameter]: \_d Specify diameter of circle: 50

المعهد التقني القرنة / قسم التقنيات الكهربائية اعتمدت المعداد / م.سجاد اسعد

- نقوم بإدخال قطر الدائرة (50) امام الرسالة ثم نضغط Enterسوف يتم رسم الدائرة التي قطر ها (50).

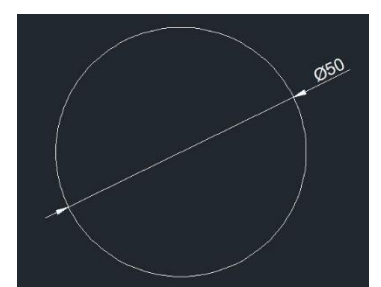

مثال(2): ارسم الدائر ة إذا علمت ان نصف قطر ها (30) وتلامس الظلعين كما في الشكل الاتي؟

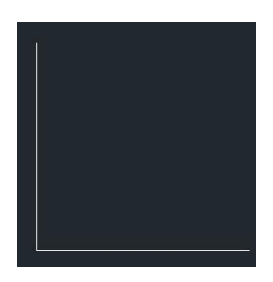

الحل / -من القائمة (Draw) نختار Circle ثم نختار tan,tan,radius لتظهر الرسالة التالية: ⊙ - CIRCLE Specify point on object for first tangent of circle:

- نقوم باختيار الخط العمودي كمماس اول لتظهر الرسالة التالية:

⊙ - CIRCLE Specify point on object for second tangent of circle:

- نقوم باختيار الخط الافقي كمماس ثاني لتظهر الرسالة التالية:

⊙ - CIRCLE Specify radius of circle <30.0000>: 30

- نقوم بإدخال نصف القطر (30) ثم نضغط Enterسوف يتم رسم الدائرة التي تلامس الظلعين ونصف قطر ها (30) سم.

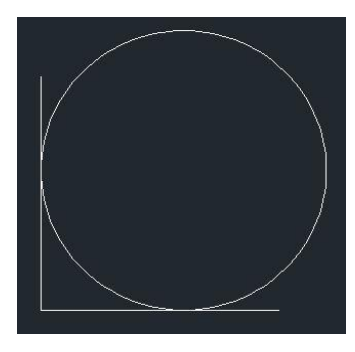

 $\circ$ **رسم مضلع )Polygon )**

المعهد التقني القرنة / قسم التقنيات الكهربائية اعتمد اعداد / م.سجاد اسعد / م.سجاد اسعد

وهو أحد الأوامر الموجود ضمن قائمة (Draw) يقوم برسم مضلع بتحديد عدد اضلاعه (اضلاعه متساوية وزواياه متساوية) ويتم ذلك بثلاث طرق وهي كالتالي: <u>\*الطريقة الأولى:</u> و هي رسم مضلع بمعرفة طول أحد اضلاعه من خلال (Edge).

> مثال: ارسم المضلع الخماسي إذا علمت ان طول أحد اضلاعه (30) ؟ الحل/ -نقوم بتفعيل الامر Polygon لتظهر الرسالة|التالية:

POLYGON \_polygon Enter number of sides <4>: 5

- ندخل عدد الاضلاع (5) ثم نضغط Enter لتظهر الرسالة التالية:

POLYGON Specify center of polygon or [Edge]:

- نختار الخيار (Edge) بالنقر عليه او كتابة الحرف (E) ثم نضغط Enter لتظهر الرسالة التالية:

POLYGON Specify first endpoint of edge:

- نقوم بتحديد نقطة البداية او ننقر كلك أيسر في أي مكان على الشاشة لتظهر الرسالة التالية:

← POLYGON Specify first endpoint of edge: Specify second endpoint of edge: 30

نقوم بإدخال طول الضلع (30) ثم نضغط Enterاسوف يتم رسم مضلع طول ضلعه (30) كما في الشكل اقتي:

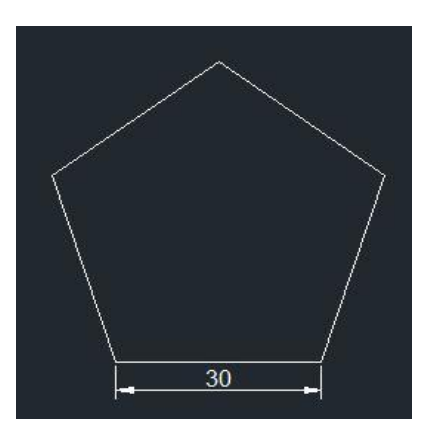

المعهد التقني القرنة / قسم التقنيات الكهربائية اعتمدت المعداد / م.سجاد اسعد

\*ا**لطريقة الثانية:** وهي رسم مضلع بمعرفة مركز الدائرة الوهمية ونصف قطرها، بحيث يلامس رؤوس المضلع الدائرة الوهمية. وهذه الدائرة وهمية غير مشاهدة لا تظهر في الرسم يستعان بمركزها ونصف قطرها لرسم أي مضلع او نختار مركز ونصف قطر دائرة مرسومة لرسم المضلع مثال: ارسم مضلع سداسي مركزه (60,60) ونصف القطر (35) بحيث يكون داخل الدائرة الو همية؟ الحل/ -نقوم بتفعيل الامر Polygon لتظهر الرسالة التالية: POLYGON \_polygon Enter number of sides <5>: 6

- ندخل عدد الاضلاع (6) ثم نضغط Enter لتظهر الرسالة التالية:

POLYGON Specify center of polygon or [Edge]: 60,60

- ندخل مركز الدائرة الوهمية (60,60) ثم نضغط Enter لتظهر الرسالة التالية:  $\bigcirc$  POLYGON Enter an option [Inscribed in circle Circumscribed about circle] <I>:
- نقوم بكتابة الحرف (I) او نضغط على (Inscribed in circle) وهذا الخيار يدل على ان المضلع داخل الدائر ة الو همية ثم نضغط Enter لتظهر الر سالة التالية:

POLYGON Specify radius of circle:

ندخل نصف قطر الدائرة الوهمية (35) ثم نضغط Enter سوف يتم رسم مضلع داخل الدائرة الوهمية كما في الشكل الاتي:|

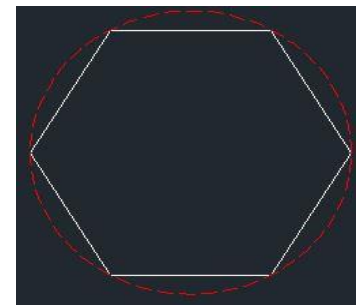

\*ا**لطريقة الثالثة:** وهي رسم مضلع بمعرفة مركز الدائرة الوهمية ونصف قطرها، بحيث تكون اضلاع المضلع مماسة للدائرة الوهمية. او نختار مركز ونصف قطر دائرة مرسومة لرسم المضلع. مثال: ارسم مضلع سداسي مركزه (60,60) ونصف القطر (50) بحيث يكون خارج الدائرة الوهمية؟ الحل/ -نقوم بتفعيل الامر Polygon لتظهر الرسالةالتالية: POLYGON \_polygon Enter number of sides <5>: 6 - ندخل عدد الاضلاع (6) ثم نضغط Enter لتظهر الرسالة التالية: POLYGON Specify center of polygon or [Edge]: 60,60 - ندخل مركز الدائرة الوهمية (60,60) ثم نضغط Enter لتظهر الرسالة التالية:  $\bigcirc$  POLYGON Enter an option [Inscribed in circle Circumscribed about circle])<I>: - نقوم بكتابة الحرف (C) او نضغط على (Circumscribed about circle) وهذا الخيار يدل على ان المضلع خارج الدائرة الو همية ثم نضغط Enter لتظهر الرسالة التالية: POLYGON Specify radius of circle:

ندخل نصف قطر الدائرة الوهمية (50) ثم نضغط Enter سوف يتم رسم مضلع خارج الدائرة الوهمية كما في الشكل الاتي:

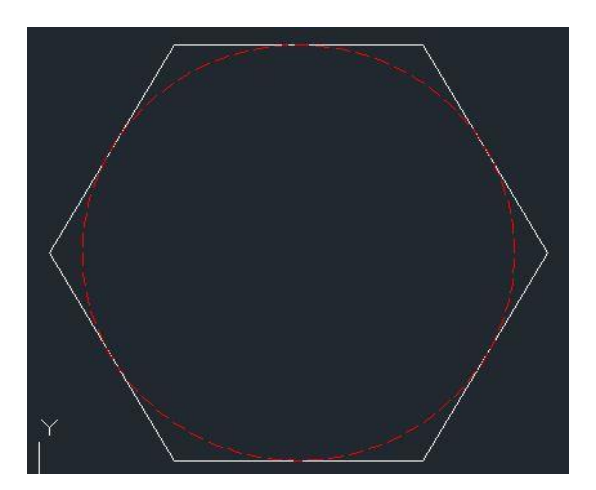

29

 **رسم قوس )Arc ):** ه ه هد األهامر المهجهد خمي قائمة )Draw )يقهم برسم قه ه ناو احدى عشر طريقة لرسم القوس و هي كالتالي:

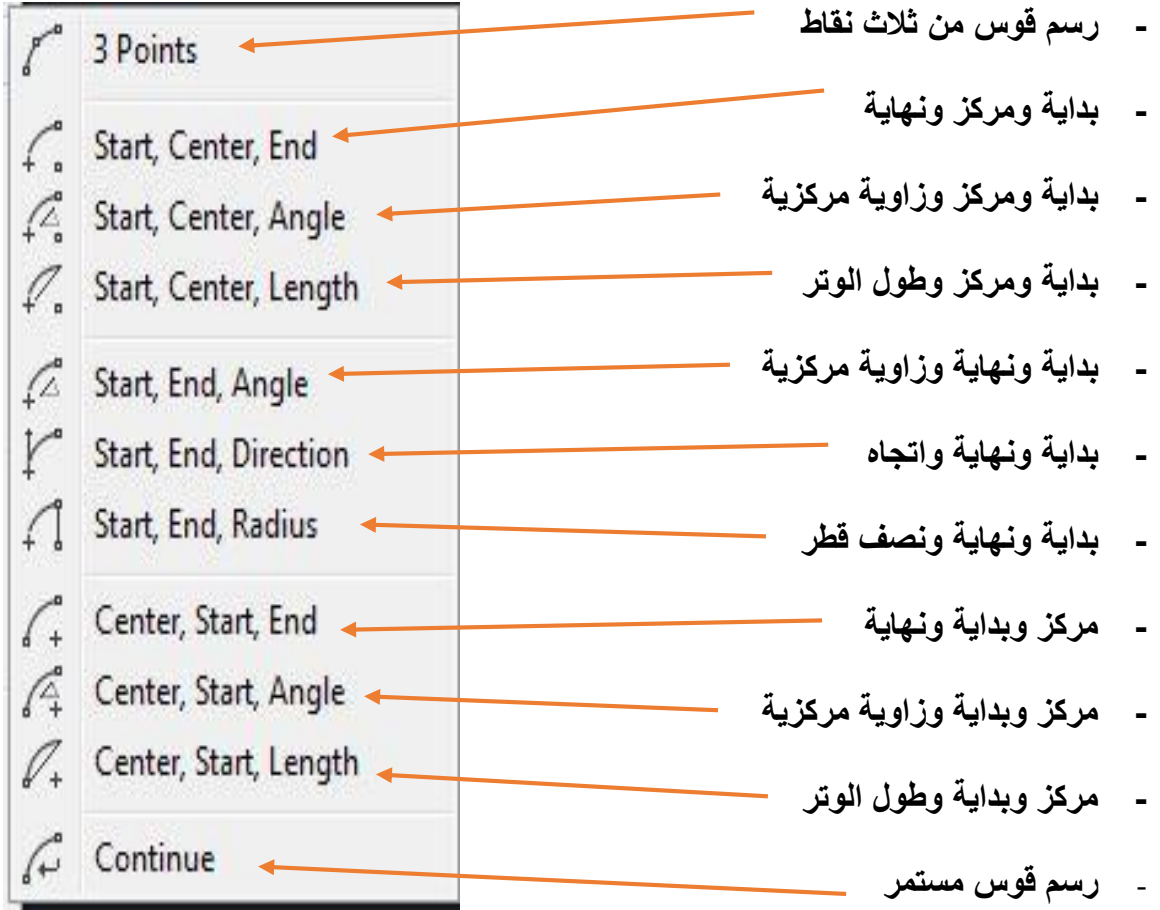

مثال: ارسم قوس بمعلومية نقطة (البداية، المركز ، النهاية)؟ الحل/

- نقهم برسم لط طهل يمةه المسا ة بيي نقطة البداية هنقطة النهاية لسقه . - مي قائمة )Draw )نلتار اقمر )Arc )ةم نلتار End,Center,Startلت هر الرسالة التالية:

- نلتار نقطة األهلل لسلط لتمةه نقطة بداية القه .

- نلتار منتمغ اللط ليمةه مرك القه .

- نختار النقطة الثانية للخط لتمثل نقطة نهاية القوس .Enter سوف يتم رسم قوس كما في الشكل الاتي:

\*ملاحظة تسلسل اختيار النقاط يمثل اتجاه القوس المرسوم.

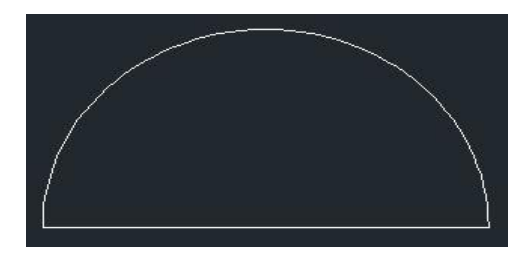

مثال: ارسم قوس بمعلومية نقطة (البداية، النهاية، نصف القطر)؟

الحل/

- نقوم برسم خط طوله يمثل المسافة بين نقطة البداية ونقطة النهاية للقوس.
- من قائمة (Draw) نختار الامر (Arc) ثم نختار Start ,End,Radiusلتظهر الرسالة التالية:

|  $r^{\alpha}$  - ARC Specify start point of arc or [Center]:

- نختار نقطة الأولى للخط لتمثل نقطة بداية القوس.
- نختار النقطة الثانية للخط لتمثل نقطة نهاية القوس لتظهر الرسالة التالية:

|  $f^{\sigma}$  = ARC Specify center point of arc or [Angle Direction Radius]: \_r Specify radius of arc: - نقوم بإدخال نصف القطر وليكن (15) Enter سوف يتم رسم قوس كما في الشكل الاتي:

\*ملاحظة تسلسل اختيار النقاط يمثل اتجاه القوس المرسوم.

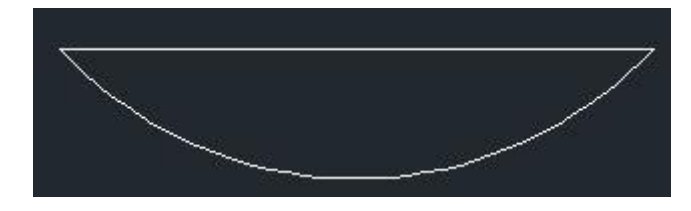

**رسم الشكل البيضوي )Ellipse)**

وهو أحد الأوامر الموجود ضمن قائمة (Draw) يقوم برسم شكل بيضوي ونستخدم الخيار الفرعي من هذا الامر لرسم دائرة ايزومترية في مسقط الرسم.

<mark>مثال</mark>: ارسم دائرة ايزومترية نصف قطرها (15) في المساقط العلوي التابع للشكل التالي؟

ا**لحل/** -بعد رسم الشكل المجسم باتباع الخطوات التي تم شرحها سابقا نقوم برسم خط ليكون منتصفه يمثل مركز الدائرة الايزومترية. ثم نقوم بتفعيل الامر من قائمة (Draw) نختار الامر (Ellipse) او من شريط الأدوات لتظهر الرسالة التالية:

ELLIPSE Specify axis endpoint of ellipse or [Arc Center Isocircle]:

- نختار الخيار الفرعي (Isocircle) نغير شكل المؤشر من المفتاح (f5) من لوحة المفاتيح ليتغير شكل المؤشر ليتيح لنا الرسم على المسقط العلوي.
	- نحدد مركز الدائرة من منتصف الخط المرسوم.
	- ندخل قيمة نصف القطر (15) ثم Enter بعدها نحذف الخط المرسوم سوف يتم رسم دائرة ايزومترية كما في الشكل الاتي:

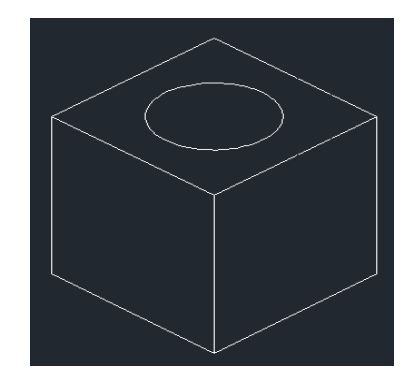

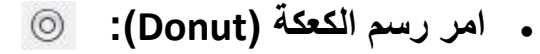

و هو أحد الأوامر الموجود ضمن قائمة (Draw) يقوم برسم دوائر مصمته Filled Circle وحلقاتRings . ويتم رسم الحلقة بتحديد قيمة قطرها الداخلي وقيمة قطرها الخارجي وتحديد مركزها. اما لرسم دائرة مصمته ندخل القيمة (صفر) للقطر الداخلي واي قيمة تمثل القطر الخارجي وتحديد مركز ها.

> مثال/ ارسم حلقة إذا علمت ان القطر الداخلي لها (20) والقطر الخارجي (40) ومركز ها يقع في النقطة  $(100,100)$

> > ا**لحل/** -نقوم بتفعيل الامر من قائمة (Draw) نختار (Donut) لتظهر الرسالة الاتية:

◯ - DONUT Specify inside diameter of donut <0>: 20

- ندخل قيمة القطر الداخلي (20) ثم نضغط Enter لتظهر الرسالة الاتية:

O - DONUT Specify outside diameter of donut <40>: 40

ندخل قيمة القطر الخارجي (40) ثم نضغط Enter لتظهر الرسالة الاتية:

◎ DONUT Specify center of donut or <exit>: 100,100

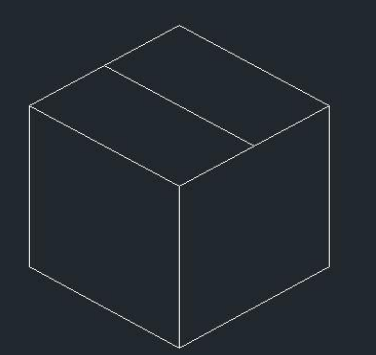

المعهد التقني القرنة / قسم التقنيات الكهربائية اعتمد اعداد / م.سجاد اسعد / م.سجاد اسعد

- نحدد مركز الحلقة بكتابة احداثيات النقطة (100,100) Enter سوف يتم رسم حلقة كما في الشكل الاتي:

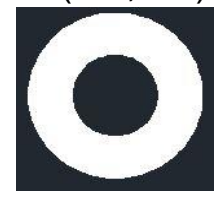

**:)Wipeout( امر**

وهو أحد الأوامر الموجود ضمن قائمة (Draw) يقوم برسم أطار يحيط بعنصر مرسوم لغرض اخفاءه من لوحة الرسم ولا يظهر العنصر المحدد عند طباعة لوحة الرسم. ولتنفيذ هذا الامر نتبع الخطوات التالية:

- من قائمة (Draw) نختار الامر (Wipeout) لتظهر الرسالة الاتية: WIPEOUT \_wipeout Specify first point or [Frames Polyline] <Polyline>:
- نقوم بعمل إطار حول العنصر المراد اخفاءه وذلك بتحديد أربع نقاط حول العنصر ثم نضغط Enter بعدها يتم إخفاء العنصر المرسوم.
	- يمكن إخفاء الإطار المرسوم من الخيار الفرعي (Frames) نختار(OFF). ولإظهار الإطار مرة أخرى نختار (ON).

**TH** wIPEOUT Enter mode  $\frac{1}{2}$  (ON) OFF Display but not plot] <0N>

- لإظهار العنصر المرسوم المخفي نقوم بتحديد الإطار الذي تم عمله بالخطوات السابقة وحذفه بعدها يظهر العنصر الذي تم اخفاءه
	- **:)Revision Cloud( امر**

و هو أحد الأوامر الموجود ضمن قائمة (Draw) يستخدم لرسم سحابة وذلك بتحديد نقطة البداية ويتم بالاستمرار بحر كة المؤشر لحين اغلاق الشكل.

**اما الخيارات الفرعية األخرى فهي: 23 - REVCLOUD** Specify start point or [Arc length Object Style] <Object>:

**e Arc Length )**و يقم من خلاله إعطاء قيمة لأدنى طول للأقواس المرسومة (Minimum) واقصى طول للأقواس المرسومة (Maximum) والذي يجب ان يكون على الأقل مساويا او اكبر من الطول الأدنبي كما في الشكل الاتي:

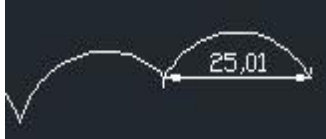

 **Object**: يفيد ي تههيه العنامر المرسهمة مسبقا الل سهابة )Cloud Revision )هبعد التيار العنمر الرسومي تظهر الرسالة التالية ومعناها هل تريد قلب اتجاه الاقواس للداخل او للخارج (نعم او لا) (Yes) ترسم الاقواس للداخل و(No) ترسم الاقواس للخارج.

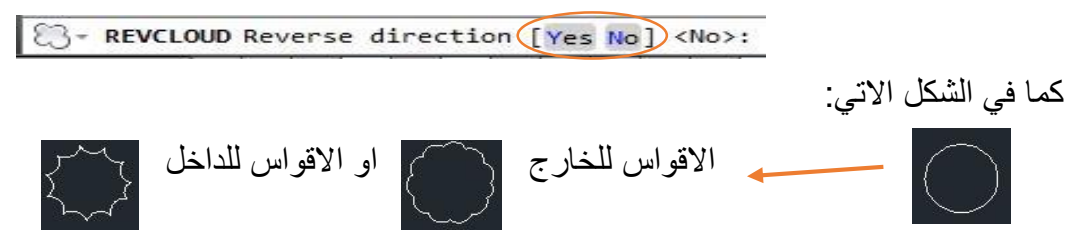

• Style : يفيد في تحديد نمط السحابة (Revision Cloud) الذي سيرسم بخط عادي (Normal) او بخط فني .(Calligraphy)

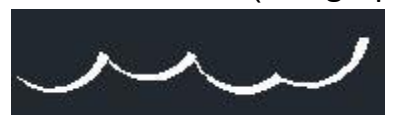

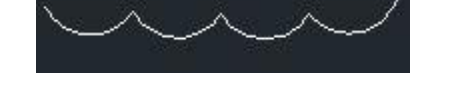

رسم بخط فني (Calligraphy) رسم بخط عادي (Normal)

## **:)Polyline( امر**

وهو أحد الأوامر الموجود ضمن قائمة (Draw) يستخدم لرسم خطوط متعددة تتصرف كأنها عنصر واحد وامر (Polyline) يختلف عن امر (line) كون امر (Polyline) يعتبر عنصرا واحدا مهما تعددت الخطوط ويتيح لنا هذا الامر رسم خط ثم قوس ثم منحنى ثم زاوية او مسح أحد العناصر السابقة من خلال خيارته الفرعية وكذلك يتيح لنا تحويل أي شكل مغلق ثنائي البعد مرسوم بهذا الامر الى شكل ثلاثي الابعاد. عند اختيار الامر تظهر الرسالة التالية:

> ♪ PLINE Specify start point: يطلب تحديد نقطة بداية الخط بعد تحديد النقطة نضغط Enter لتظهر الرسالة الاتية:

... PLINE Specify next point or [Arc Halfwidth Length Undo Width]:

نحدد النقطة الثانية او نختار أحد الخيارات الفرعية و هي كالاتي:

- Arc: رسم قوس.
- Close: سف الشكه بإيماه نقطة البداية بنقطة النهاية.
	- Half width: تحديد نصف عرض الخط.
		- Length: تحديد طول الخط.
		- Undo: التراجس عي الر لطهب.
			- Width: تحديد عر ض الخط.

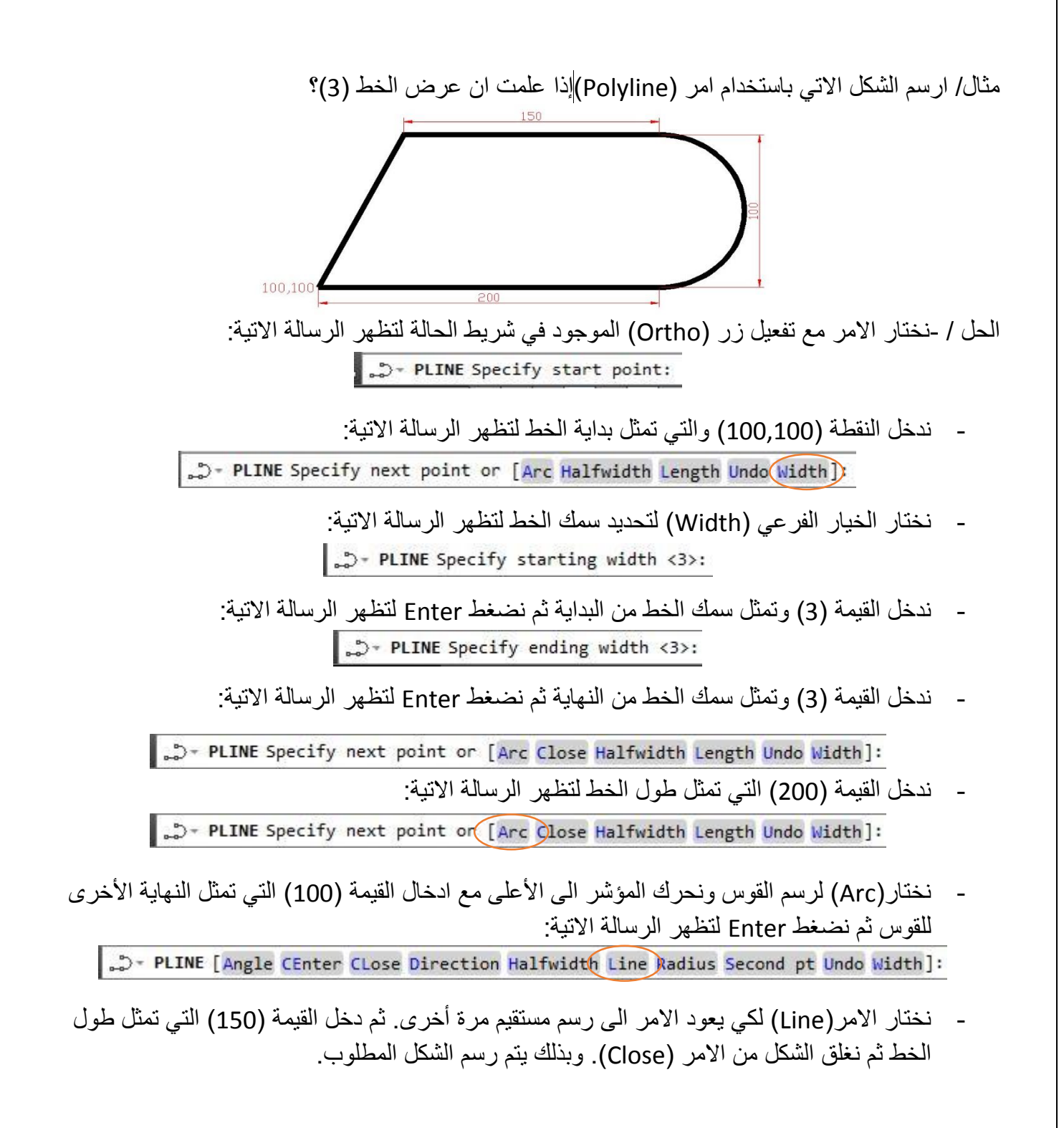

**:)Point( امر**

امر موجود ضمن قائمة (Draw) يستخدم لرسم نقطة كعنصر مستقل ويمكن تحديد النقاط اما بإدخال الاحداثيات او بواسطة زر الماوس الايسر.

**مالحظات**:

- يمكن تغيير نوع وحجم النقطة بواسط كتابة الامر (Ddptype) في سطر الأوامر او من قائمة (Format) نختار (Point Style) ونحدد نوع النقطة وحجم النقطة. كما في مربع الحوار الاتي:

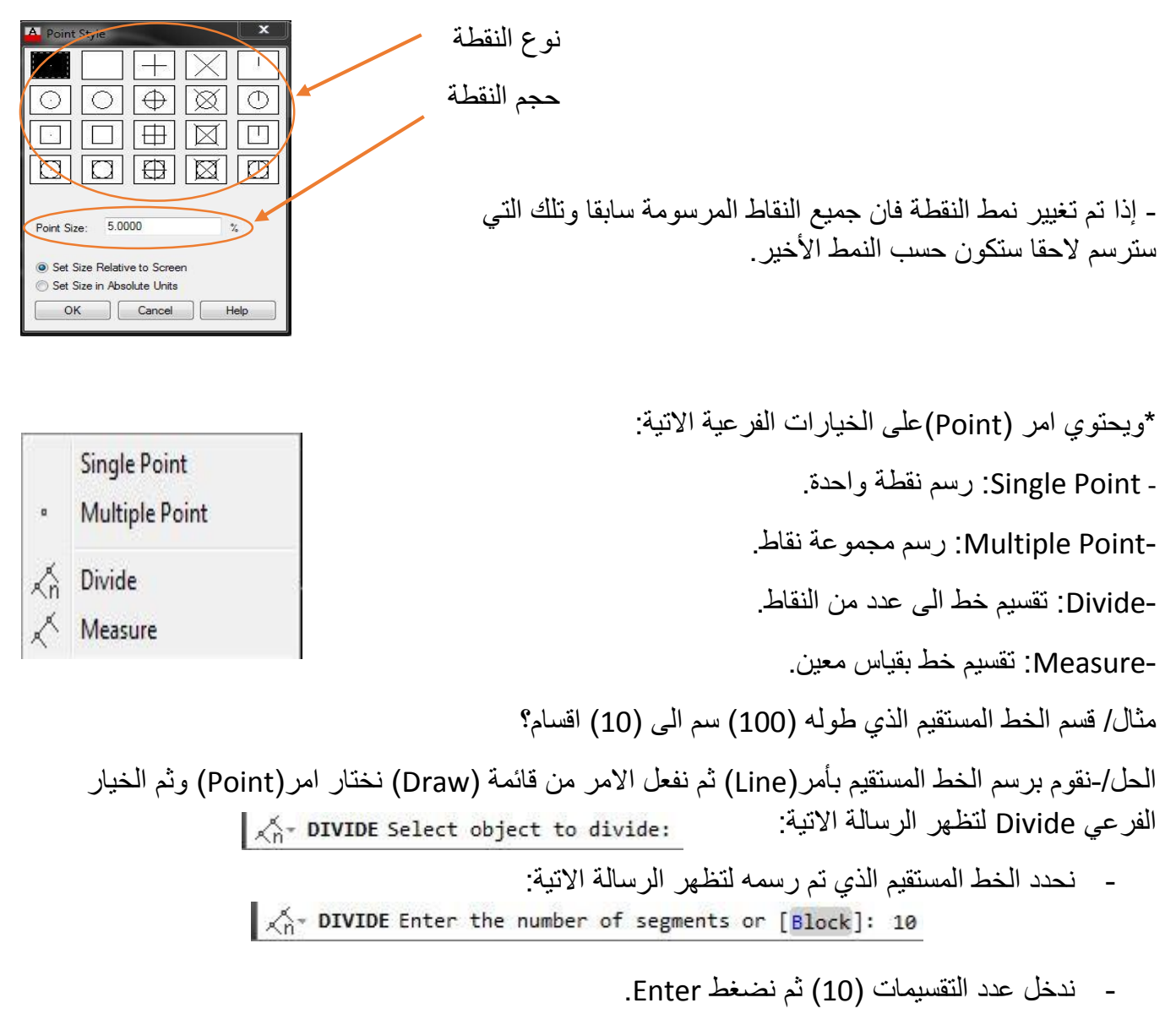
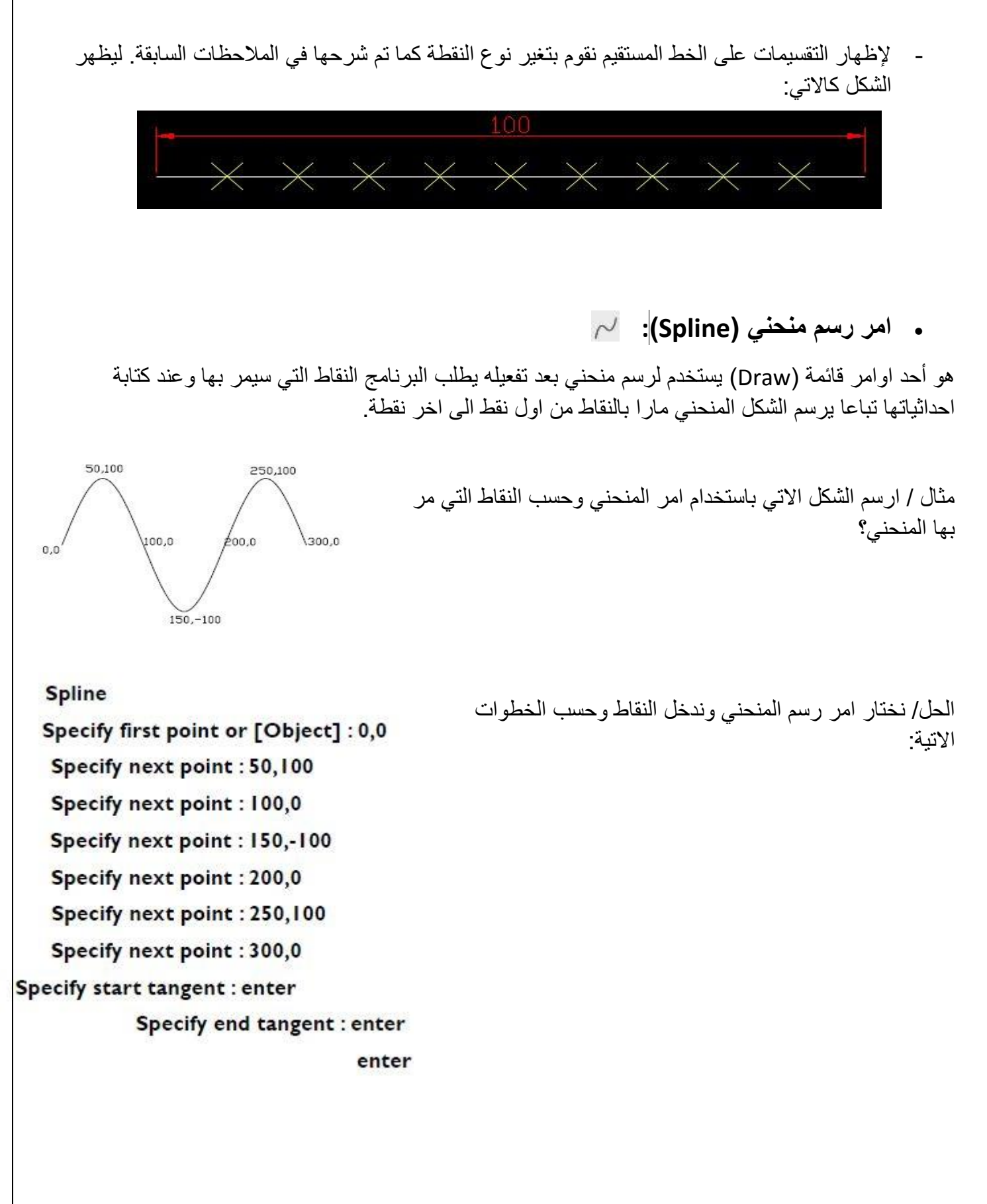

هو أحد اوامر قائمة (Draw) يستخدم لرسم حلزون وعند تفعيله يطلب مركز الحلزون بعدها يطلب نصف قطر او قطر القاعدة وبعدها يطلب نصف قطر او قطر الجانب العلوي للحلزون وتحديد ارتفاع شكل الحلزون ومن خلال الخيار الفرعي (Axis endpoint) يمكن تحديد اتجاه رسم الحلزون بتثبيت نقطة نهاية المحور للشكل.

■ 图 + HELIX Specify helix height or [Axis endpoint furns turn Height tWist]

 **امر رسم جدول)Table):** 囲

أحد اوامر قائمة (Draw) يستخدم لرسم جدول وعند تفعيله تظهر الرسالة الاتية:

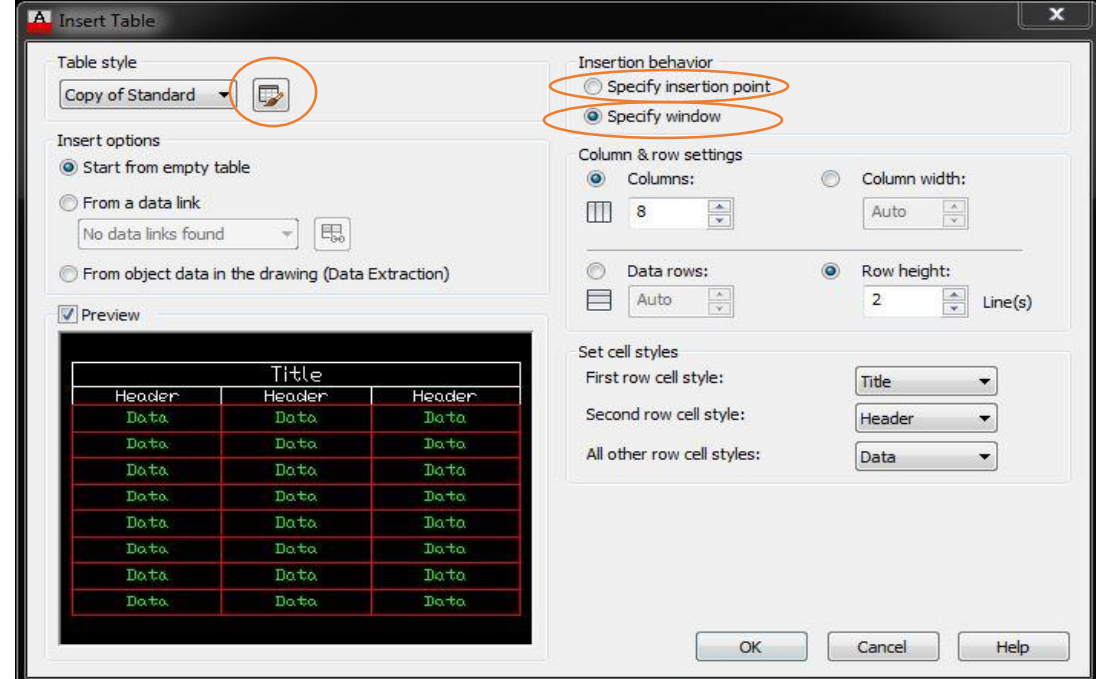

- يتيح لا الليار بأدرا جدهه بعد تهديد نقطة عسل الشاشة ه نا يتم تهديد عدد الاعمدة وعرضها وعدد الصفوف وارتفاع كل صف.
- يتيح هذا الخيار Specify window بأدراج جدول محصور بنافذة محدد بركنيين متقابلين على الشاشة وهنا يتم تحديد فقط عدد الاعمدة وارتفاع الصف لان عرض العمود وعدد الصفوف متغير حسب حجم النافذة التي تحصر الجدول.

- يتم من خلال هذا الزر <mark>لك</mark>ا الانتقال الى مربع الحوار (Table Style) الذي يفيد بأنشاء نمط جديد من الجداول أيضا يمكن اظهار هذا المربع من قائمة (Format) ونختار (Table Style)

#### **مالحظات:**

- -1 اي المغ األهه ي الجدهه ملمس لسعنهاي الرئيسي )Title )هالمغ الةاني ملمس لسعنهاي الةانه (Header ) لذا فان الصفين الأول والثاني لا يحتسب ضمن عدد الصفوف للجدول.
	- 2- يتم ادخال البيانات في أي خلية بالجدول بالنقر المزدوج على الخلية نلاحظ تحول حدود الخلية الي لون رمادي ويظهر مربع حوار (Text Formatting) الذي يتيح اجراء التنسيقات على النصوص المدرجة داخل الخلابا.
- 3- نختار مثلا خليتان متجاورتان لدمجهما معا وجعلهما خلية واحدة نضغط زر الماوس الأيمن عليهما ونختار (Merge Cells →All) سيتم دمج الخلايا.
- 4- لإضافة صف او عمود الى الجدول يتم بعد انتقاء خلية ثم ننقر زر الماوس الأيمن ونختار ادراج عمود لليمن او لليسار (Insert Columns) او نختار ادراج صف للأعلي او للأسفل (Insert Rows) او نختار حذف صف او عمود.
	- 5- يمكن اعداد أنماط من الجداول معرفة مسبقا مثلا اعداد خصائص العنوان وترويسات الاعمدة والبيانات بحيث لا تضطر لأعدادها في كل مرة ويتم ذلك من خلال مربع الحوار (Table Style).

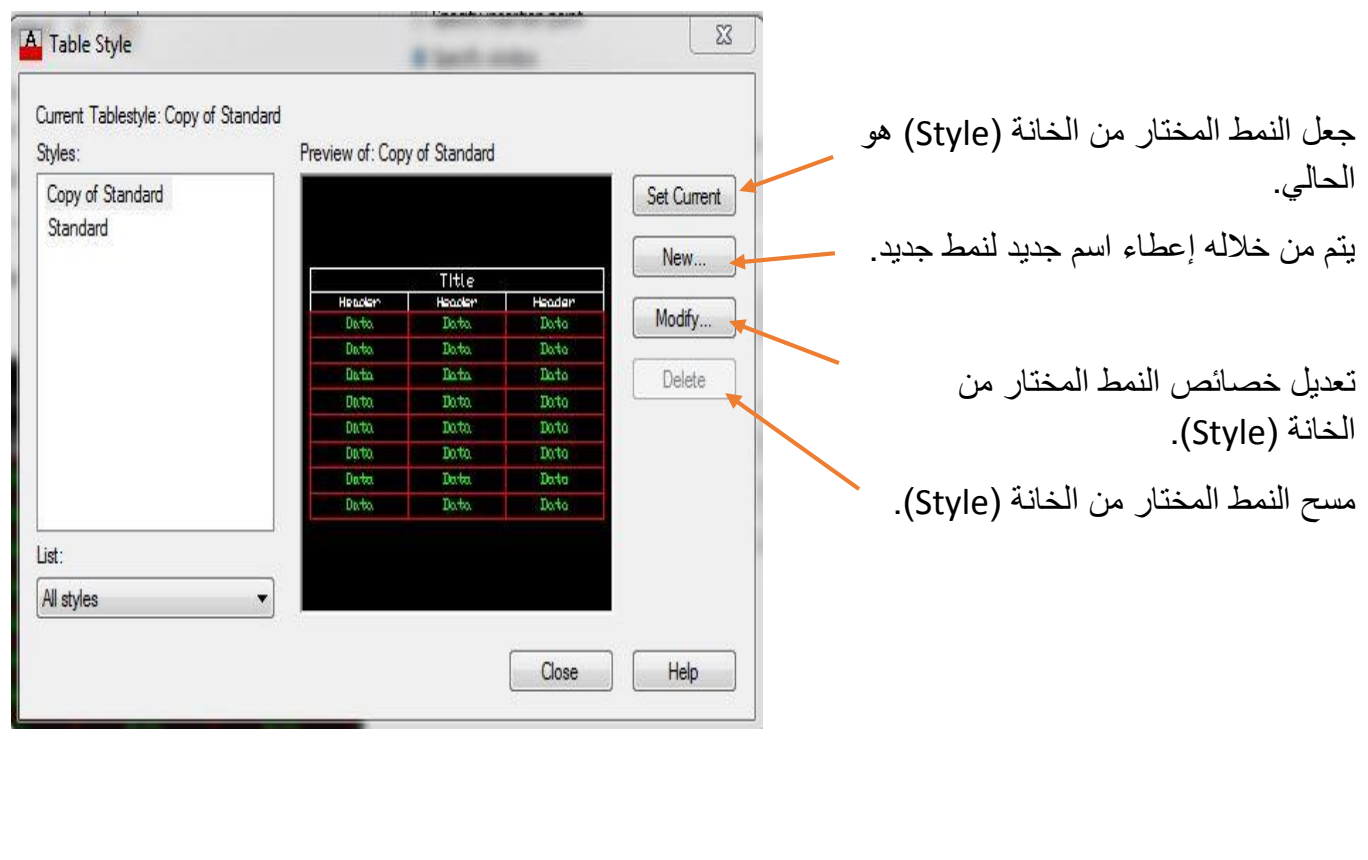

# **شرح أوامر التعديل MODIFY:**

تستخدم هذه الأوامر لتغيير شكل ومواصفات العنصر المرسوم ويتم الوصول المي هذه الأوامر اما من قائمة أوامر التعديل (Modify) في شريط القوائم او من شريط أدوات التعديل (Modify Toolbar) او كتابة الامر في شريط الأوامر وسيتم شرح هذه الأوامر بالتفصيل:

- ان معظم هذه الأوامر تظهر رسالة اختيار العناصر بصيغة الجمع(Select Objects) ويعني ذلك ان التعديل المختار يسمح باختيار أكثر من عنصر رسم واحد وبهذه الحالة للانتهاء من مرحلة الاختيار نضغط (Enter) تم انجاز عملية التعديل المطلوبة.
- بعض الأوامر تطلب اختيار عنصر رسم واحد (Select Object) في هذه الحالة ينفذ امر التعديل بمجرد اختيار عنصر الرسم المطلوب تعديله

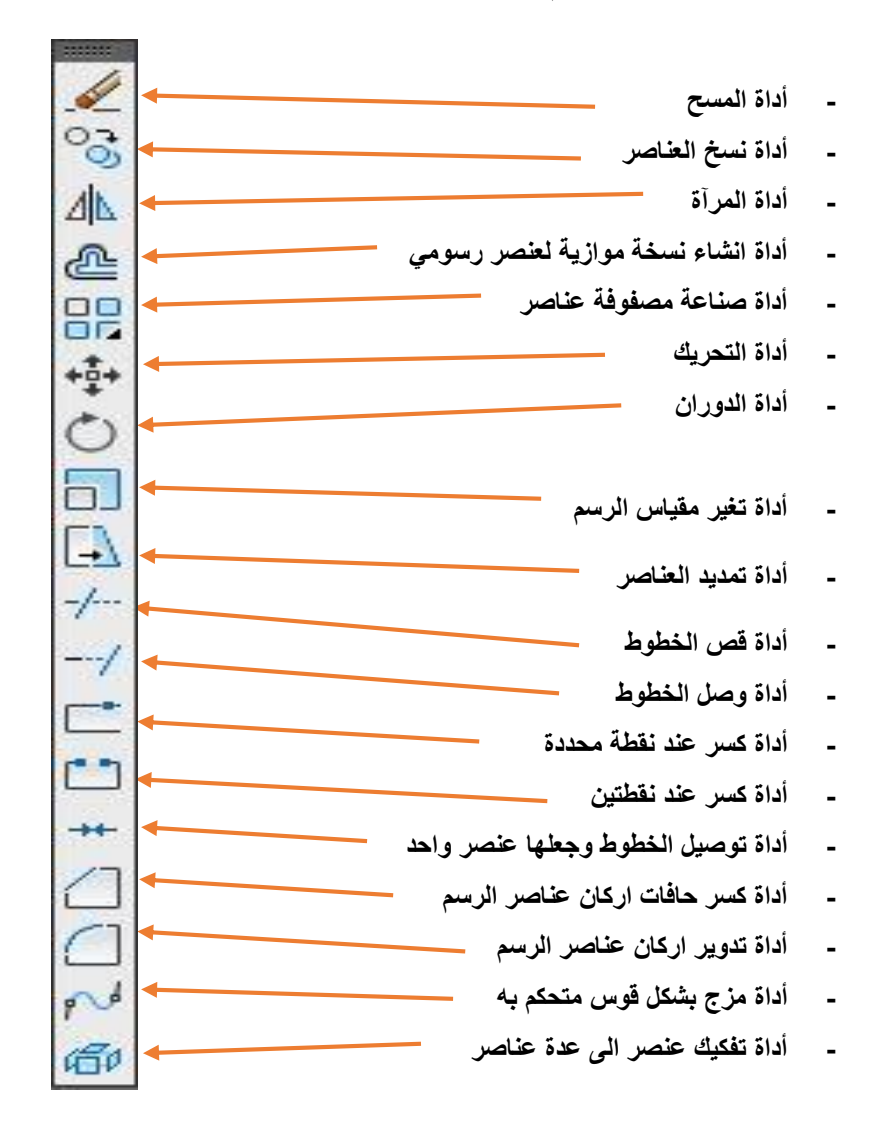

#### 41

# امر موجود ضمن قائمة (Modify) يستخدم لمسح او حذف عنصر او مجموعة عناصر مختارة من لوحة الرسم

الطريقة الأولى: نقوم بتحديد العناصر التي نريد حذفها ثم نختار أداة المسح لترى انها ازيلت من اللوحة.

الطريقة الثانية: نختار أداة المسح أولا ثم نحدد العناصر التي نريد حذفها ثم نضغط (Enter) من لوحة المفاتيح، او تضغط كلك ايمن للفارة لترى ان العناصر قد حذفت.

**أداة المسح )Copy):**

ولتطبيق الأداة نتبع الطرق الاتية:

أحد أوامر قائمة (Modify) يستخدم لنسخ عناصر الرسم المختارة الي موقع جديد او مواقع متعدد نتبع الخطوات اقتية لتطبيف اقمر:

- بعد اختيار الامر تظهر الرسالة التالية:
- نحدد العنصر او العناصر المراد استنساخها ونضغط (Enter) من لوحة المفاتيح، او تضغط كلك ايمن للفارة لتظهر الرسالة التالية:<br>| G3+ COPY Specify base point or [Displacement m0de] <Displacement>:

- نحدد نقطة أساس للعنصر المر اد استنساخه لتظهر الر سالة التالية:

O<sub>o</sub><sup>→</sup> COPY Specify second point or [Array] <use first point as displacement>:

- حيث يتم هنا تحديد الموقع الجديد للنسخة الجديدة وذلك بانتقاء أحد النقاط لشكل مرسوم سابقا او كتابة از احة معينة او عمل مصفوفة من الشكل المحدد ليتم عمل نسخة بشكل مصفوفة لتظهر الرسالة التالية:

 $\bigcirc_{\bigcirc} \cdot$  COPY Specify second point or [Array Exit Undo] <Exit>:

- يستمر ظهور الرسالة الأخيرة لوضع نسخة جديدة أخرى مع خيارتها الفرعية و هي (Array) عمل مصفوفة و (Exit) الخروج من الامر و(Undo) التراجع عن اخر خطوة.
	- **أداة التحريك )Move):**

أحد أوامر قائمة (Modify) يقوم هذا الامر بتحريك العناصر المختارة وازاحتها بمسافة معينة وباتجاه محدد وطريقه عمله كالاتي:

> + MOVE Select objects: - بعد تفعيل الامر تظهر الرسالة التالية:

<sup>O</sup>o<sup>-</sup> COPY Select objects:

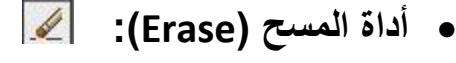

- نحدد العنصر او العناصر المراد تحريكها ونضغط (Enter) من لوحة المفاتيح، او تضغط كلك ايمن للفارة لتظهر الرسالة التالية:|  $\frac{1}{2}$  + $\frac{1}{2}$  +  $\frac{1}{2}$  MOVE Specify base point or [Displacement] <Displacement>:
	- نحدد نقطة أساس للعنصر المراد تحريكه لتظهر الرسالة التالية: +<sup>1</sup>/<sub>2</sub>+ × MOVE Specify second point or <use first point as displacement>:
- حيث يتم هنا تحديد المسافة والاتجاه الجديد لنقطة الأساس او بانتقاء أحد النقاط لشكل مرسوم سابقا او كتابة از احة معبنة.
	- **أداة المرآة )Mirror):**

أحد أوامر قائمة (Modify) يستخدم امر المرآة لتكوين نسخة معكوسة من العناصر المختارة نتبع الخطوات الاتية لتطبيف اقمر:

- نقوم بتفعيل امر المرآة (Mirror) لتظهر الرسالة الاتية: . . . MIRROR Select objects الله عليه الس
- نحدد العنصر او العناصر المراد عمل نسخة معكوسة منها ونضغط (Enter) من لوحة المفاتيح، او تضغط كلك ايمن للفارة لتظهر الرسالة التالية: M - MIRROR Specify first point of mirror line:
	- تحديد النقطة الأولى لخط المرآة الو همي لتظهر الرسالة الاتية:

ME THEROR Specify first point of mirror line: Specify second point of mirror line:

- نحدد النقطة الثانية لخط المر آة الو همي لتظهر الر سالة الاتية: Mr MIRROR Erase source objects? [Yes No] <N>:
- يتم السؤال عن حذف العناصر الاصلية ام لا فعند اختيار (Yes) يتم حذف العناصر الاصلية اما عند اختيار )No )تبقل العنامر اقمسية خا ة لعنامر المرآب الجديدب.
	- **:)Offset( أداة**

أحد أوامر قائمة (Modify) يقوم هذا الامر بأنشاء نسخة موازية لعنصر رسومي. ولتطبيق هذا الامر نتبع المسار التالي:

\*نفعل الامر ← ندخل قيمة الازاحة ← Enter ← تحديد العنصر المرسوم ← نحدد بالفارة جهة الترحيل مثال/ ارسم دائر ة من دائر ة مر سومة قطر ها (50) بإز احة 15 للخار ج؟

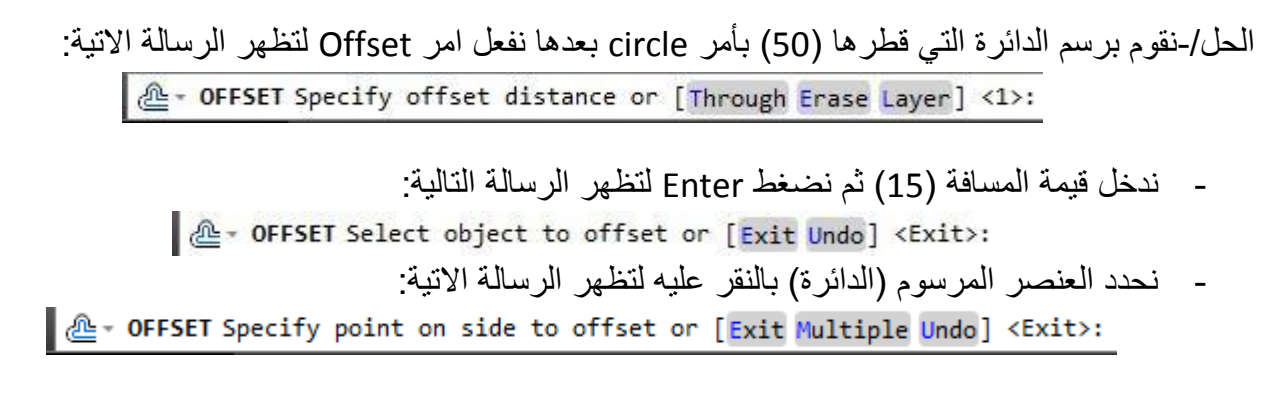

- نحدد اتجاه الترحيل بنقر كلك أيسر من الفارة خارج الدائرة لتظهر الرسالة الاتية: Le versellect object to offset or [Exit Undo] <Exit>:
- يطلب البرنامج الاستمرار بتكرار الامر او انهاء الامر نختار Exit للخروج من الامر او زر الهروب Esc ليظهر الشكل كالاتي:

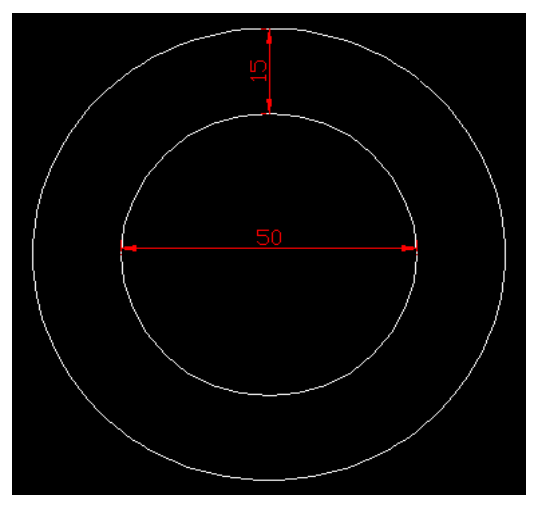

**أداة المقياس )Scale):**

أحد أوامر قائمة (Modify) يستخدم هذا الامر لتغيير مقياس العناصر المختارة (تكبير او تصغير). ولتطبيق هذا الامر نتبع الخطوات الاتية:

- SCALE Select objects: - بعد تفعيل الامر تظهر الرسالة الاتية:
- نختار العنصر المرسوم المراد تغيير مقياسه (تكبير او تصغير) ونضغط (Enter) من لوحة المفاتيح، او تضغط كلك ايمن للفار ة لتظهر الرسالة التالية:  $\boxed{\Box}$  - SCALE Specify base point:

- نحدد نقطة الأساس للشكل المختار لتظهر الرسالة التالية: D - SCALE Specify scale factor or [Copy Reference]:

المعهد التقني القرنة / قسم التقنيات الكهربائية اعتمدت المعداد / م.سجاد اسعد

- نحدد مقياس الرسم حيث الأرقام الأكبر من (1) تكبير والأرقام الأصغر من (1) تصغير او نختار الخيارات الفرعية و هي:
	- Copy: يتيح انشاا نسلة جديدب يتم تسيير مقياسها مس بقاا النسلة اقمسية.
	- Reference: يغير مقياس العناصر بالاعتماد طول مرجعي وطول جديد حيث ستظهر الرسائل التالية:  $\boxed{\Box}$  SCALE Specify reference length <1>:

ومعناها تحديد الطول المرجعي بعدها تظهر الرسالة الاتية: SCALE Specify new length or [Points] <1>:

ومعناها تحديد الطول الجديد او نختار Points سيطلب تحديد نقطتان تمثل المسافة بينهما نسبة الطول الجديد للمقياس المستخدم.

# **:)Stretch( أداة**

أحد أوامر قائمة (Modify) يقوم هذا الامر بسحب عنصر او جزء من عنصر وكالاتي:

- نفعه اقمر لت هر الرسالة اقتية:
- نحدد جزاء من الشكل المراد سحبة او احدى نقاطه ونضغط (Enter) من لوحة المفاتيح، او تضغط كلك ابمن للفار ة لتظهر الر سالة التالية:

| El TRETCH Specify base point or [Displacement] <Displacement>:

- نحدد نقطة الأساس لتظهر الرسالة التالية: . <mark>□ ▼ STRETCH</mark> Specify second point or <use first point as displacement>
- نحدد نقطة ثانية بالاستناد على نقطة الأساس مشيرا الى المسافة والاتجاه بالتالي سوف يتغير حجم وشكل العنمر المرسهم.
	- **أداة التدوير )Rotate):**

أحد أوامر قائمة (Modify) يستخدم هذا الامر لتدوير عناصر الرسم المختارة حول نقطة دوران مرجعية. ولتطبيق هذا الامر نتبع الخطوات الاتية:

- $\circled{C}$  \* ROTATE Select objects: - نفعل الامر لتظهر الرسالة الاتية:
- تحديد العناصر المرسومة التي نريد تدوير ها ونضغط (Enter) من لوحة المفاتيح، او تضغط كلك ايمن للفارة لتظهر الرسالة التالية:

 $\bigcirc$  - ROTATE Specify base point:

- نحدد نقطة الأساس لتظهر الر سالة التالية:

◯ - ROTATE Specify rotation angle or [Copy Reference] <0>:

- نحدد قيمة زاوية الدوران او نختار الخيارات الفرعية من الرسالة وهي:
- Copy: يتيح انشاا نسلة جديدب يتم تدهير ا با اهية مس بقاا النسلة اقمسية.
	- Reference: تهديد اهية مرجعية هي ست هر الرسائه التالية: ( ) \* ROTATE Specify the reference angle <0>:

ومعناها تحديد الزاوية الحالية للعنصر بعدها تظهر الرسالة الاتية:  $\circled{ } \circ$  ROTATE Specify the new angle or [Points]  $\circledcirc$ :

ومعناها تحديد الزاوية الجديدة او نختار Points سيطلب تحديد نقطتان لتحديد زاوية ميلان التدوير .

# **:)Array( أداة**

امر موجود ضمن قائمة (Modify) يستخدم لأنشاء نسخ متعدد من العناصر المختارة وتوزيعها على نموذج معين ويحتوي الامر على خيارين وهما كالاتي:

Rectangular Array (a: يستخدم لعمل مصفوفة مستطيلة وفيه يتم انشاء النسخ المطلوبة بحيث توزع على مجموعة من الصفوف والاعمدة مع تحديد المسافات الفاصلة بين الصفوف والاعمدة وكما موضح في مربع الههار التالي:

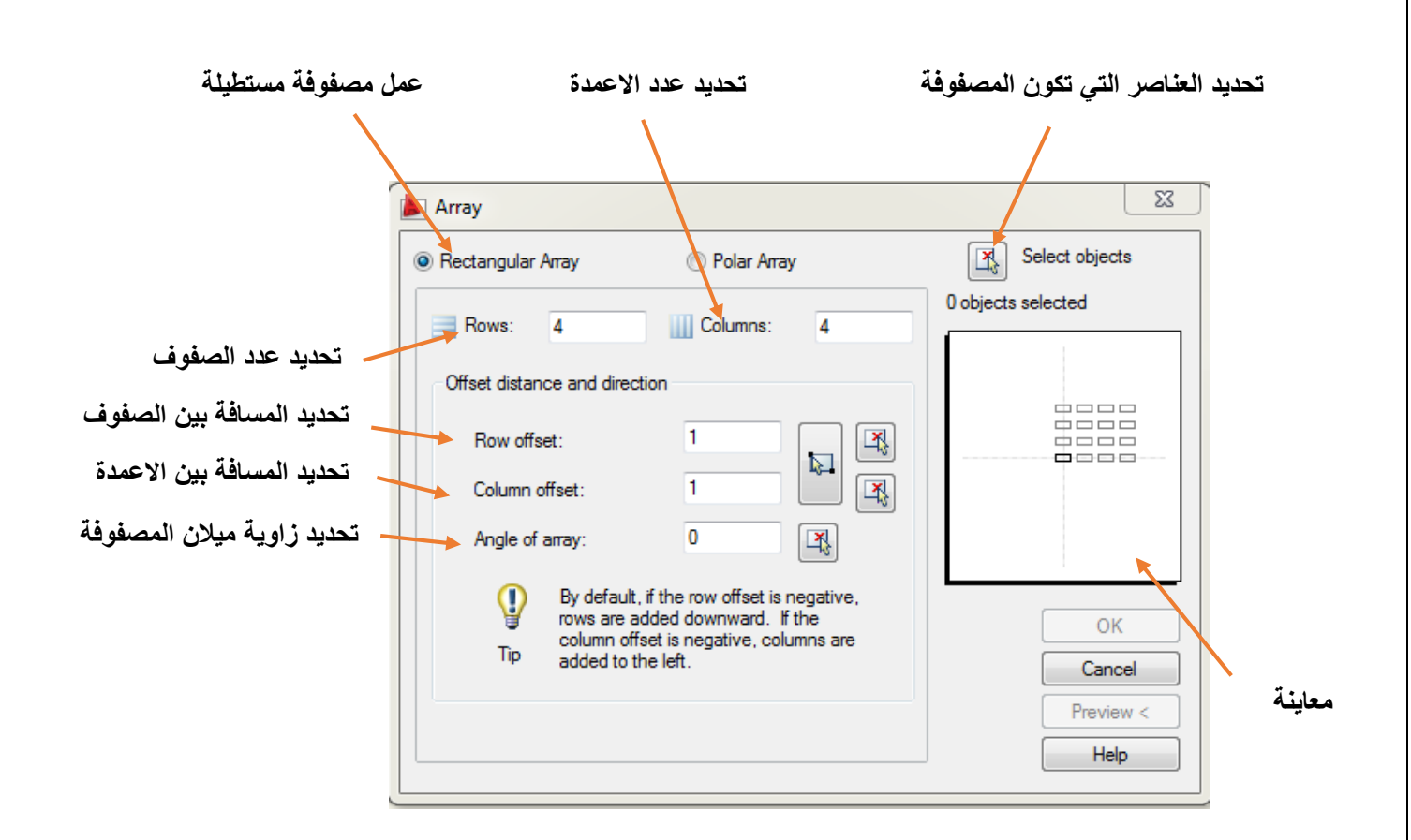

**b )Array Polar:** يستلدم لعمه ممفه ة دائرية ه ي يتم ته يس النسخ المطسهبة عسل مهيط دائرب لات مرك محدد ويتم عمل الاعدادات وكما موضح في مربع الحوار التالي:

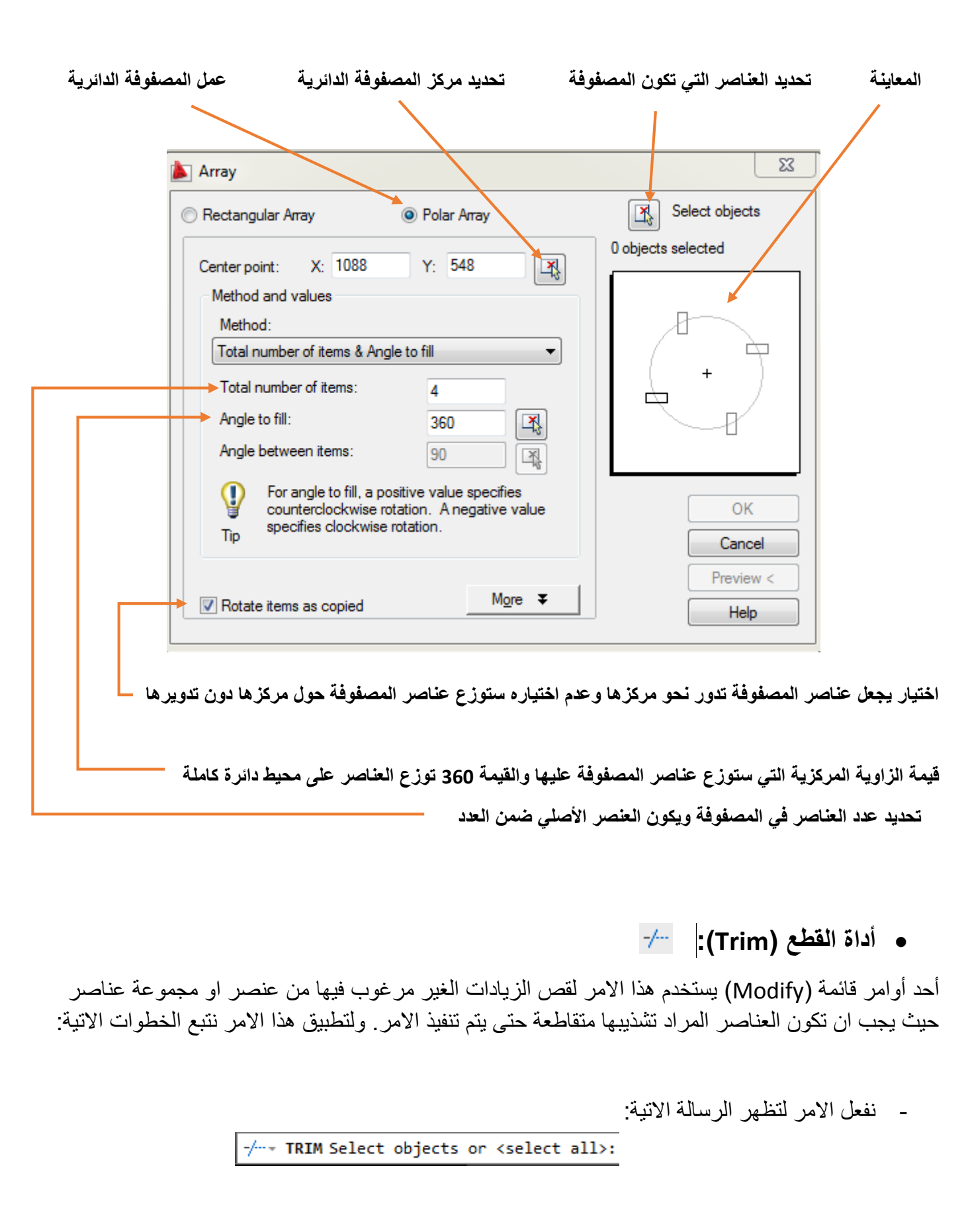

- تحديد العناصر التي تتقاطع مع الزيادات او تحديد جميع العناصر ونضغط (Enter) او تضغط كلك ايمن للفار ة.
	- تحديد الزيادات الغير مر غوب فيها بالنقر عليها بالتالي سنلاحظ اختفائها.
		- **أداة التمديد )Extend):**

أحد أوامر قائمة (Modify) يستخدم هذا الامر لتمديد عنصر الرسم المختار ليلتقي مع عنصر اخر<sub>.</sub> ولتطبيق هذا الامر نتبع الخطوات الاتية:

- نفعل الامر لتظهر الرسالة الاتية: -/- EXTEND Select objects or <select all>:
- تحديد العناصر التي تريد التوصيل اليها او تحديد جميع العناصر ونضغط (Enter) او تضغط كلك ايمن للفار ة
- تحديد العنصر المراد توصيله بالنقر عليه بالتالي سيتم تقاطع العناصر التي نريد التوصيل اليها والعنصر المراد توصيله.

\*ملاحظه إذا كان امتداد العنصر المحدد لا يتقاطع مع العناصر المراد التوصيل اليها فان البرنامج سيخبرك في سطر الأوامر بانه لا يمكنك القيام بهذه العملية.

## **- أداة )Break):**

أحد أوامر قائمة (Modify) يستخدم هذا الامر لقطع وحذف جزء من العنصر المحدد او قطع العنصر الي جزأين. ولتطبيق هذا الامر نتبع الخطوات الاتية:

- نفعل الامر لتظهر الرسالة الاتية: BREAK Select object:
- تحديد العنصر المراد مسح جزء منه او تجزئة الى جزأين ويعتبر هذا التحديد هو نقطة التجزئة الأولى لتظهر الرسالة الاتية:

Ell First point]: BREAK Specify second break point or [First point]:

- تحديد النقطة الثانية على العنصر المرسوم وتعتبر المسافة المحصورة بين النقطة الأولى والثانية هي مسافة الحذف.
- اما إذا اخترنا (First point) من الرسالة السابقة فان البرنامج يسمح لك بتحديد نقطة بداية القطع بدلا من نقطة تحديد العنصر التي اعتبر ها النقطة الأولى ثم يطلب النقطة الثانية.

**- أداة تدوير اركان العناصر)Fillet):**

أحد أوامر قائمة (Modify) يستخدم هذا الامر لتدوير اركان عناصر الرسم. ولتطبيق هذا الامر نتبع الخطوات اقتية:

- نفعل الامر لتظهر الرسالة الاتية: FILLET Select first object or [Undo Polyline Radius Trim Multiple]:
	- نختار (Radius) او كتابة الحرف R ثم نضغط (Enter) لتظهر الرسالة الاتية:  $\Box$  FILLET Specify fillet radius <0.0>:
- ندخل قيمة نصف القطر ثم نضغط (Enter) لتظهر الر سالة الاتية: FILLET Select first object or [Undo Polyline Radius Trim Multiple]:
- نحدد الركن الأول من العنصر المرسوم بالنقر عليه لتظهر الرسالة الاتية:  $\Box$  FILLET Select second object or shift-select to apply corner or [Radius]:
- نحدد الركن الثاني من العنصر المرسوم بالنقر عليه بالتالي سيتم تدوير اركان العنصر المرسوم.

#### **\* الخيارات الفرعية في امر )Fillet)هي:**

- Undo: يقهم بالتراجس عي الر لطهب.
- Radius: تسيير قيمة نمغ قطر التدهير.
- Polyline: تدهير اركاي العنمر الةاني )متعدد اللطهط( هكس يعتبر عنمر هاهد.
- Trim: يحدد الخيار هل سيقوم البرنامج بحذف الزيادات في الخطوط بعد انشاء قوس التدوير ام لا.
	- Multiple: يقهم بتكرار عمسية تدهير األركاي.

\***ملاحظة:** في حالة الخطوط المتوازية يمكن تنفيذ الامر مباشرة دون تحديد قيمة نصف قطر التدوير لان البرنامج سيرسم نصف دائر ة تصل بين نهايتي الخطين المختارين بقطر يمثل المسافة الفاصلة بين الخطين.

**- أداة كسر حافات اركان العناصر)Chamfer):**

أحد أوامر قائمة (Modify) يستخدم هذا الامر لكسر حافات اركان العناصر المرسومة. ولتطبيق هذا الامر نتبع اللطهات اقتية:

- نفعل الامر لتظهر الرسالة الاتية:

CHAMFER Select first line or [Undo Polyline Distance Angle Trim mEthod Multiple]:

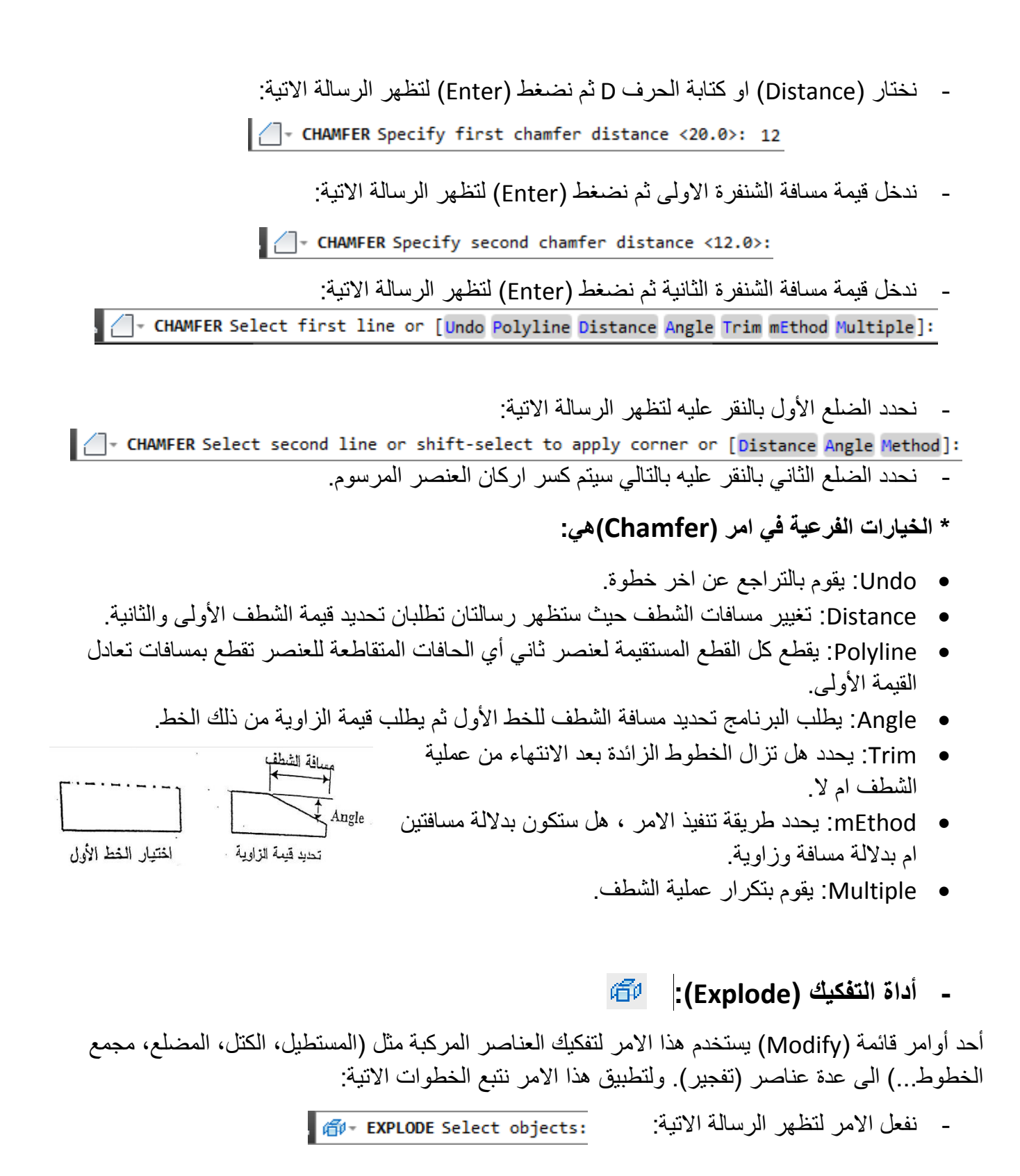

تحديد العنصر المرسوم الذي نريد تفكيكه بالنقر عليه ونضغط (Enter) من لوحة المفاتيح، او تضغط كلك ايمن للفار ة سنلاحظ تحول العنصر الى عدة عناصر .

## **إضافة االبعاد المختلفة على عناصر الرسم** Dimension

يستطيع البرنامج إضافة الابعاد والقياسات الهندسية للجزء المرسوم ويتم الوصول الى الابعاد اما من القائمة (Dimension) او بكتابة الامر في سطر الأوامر او عن طريق شريط أدوات الابعاد (Dimension Toolbar) ▌H かで遠しるの4 はは出軍」 画のぱかぱあば| 1so-25

ويتكون البعد من أجزاء مختلفة و هي كالاتي:

- a- Text Dimension : نس البعد يهخح القيا الفعسي لسمسا ة.
- Dimension Lines -b: خط البعد يوضح امتدادات البعد ويمتلك غالبا سهمين في نهايتيه لتوضيح نقطتي بداية هنهاية البعد.
	- c- Extension Lines: خطوط الامتداد وتمتد من العنصر المقاس الى خط القياس وترسم غالبا عمودية على العنصر المقاس
		- Center Mark -d: تؤشر نقطة مركز الدائرة او القوس
		- **االبعاد الخطية )Dimension Linear**):  $\vdash$

الإبعاد الخطية تنشأ بين نقطتين في المستوى (XY). وعند اختيار ها تظهر الرسالة التالية:

Specify first extension line origin or <select object>:

- حدد النقطة الأولى على العنصر المراد رسم ابعاده او اضغط (Enter) لاختيار العنصر المطلوب قياسه. Specify second extension line origin: Specify dimension line location or

[Mtext/Text/Angle/Horizontal/Vertical/Rotated]:

- حدد النقطة الثانية على العنصر ثم حدد موقع خط البعد او نختار (M) لإجراء التعديل على نص البعد او نختار(T) لتعديل نص البعد أي كتابة بعد جديد او (A) لتعديل زاوية النص او(H) لجعل النص افقي او (V) لجعل النص عمودي او(R) لجعل النص بالاعتماد على مرجع دائر ي أي تغيير اتجاه الابعاد بز اوية محددة.
	- $\mathcal{A}_{\mathbf{v}}$ - **االبعاد المتطابقة )Dimension Aligned**):

انشاء ابعاد بمحاذاة عنصر معين (العناصر المائلة خاصة). وعند اختيار ها تظهر الرسالة التالية:

Specify first extension line origin or <select object>:

- حدد النقطة الأولى على العنصر المراد رسم ابعاده او اضغط (Enter) لاختيار العنصر المطلوب قياسه.

Specify second extension line origin: Specify dimension line location or

[Mtext/Text/Angle]:

حدد النقطة الثانية على العنصر ثم حدد موقع خط البعد او نختار (M) لإجراء التعديل على نص البعد او نختار (T) لتعديل نص البعد أي كتابة بعد جديد او (A) لتعديل ز اوية النص.

> :)**Arc Length Dimension( االقواس اطوال** -  $\sqrt{ }$

يستخدم لإعطاء اطوال الاقواس بعدا وعنده اختياره تظهر الرسالة التالية:

Select arc or polyline arc segment:

- اختر القوس الذي تريد وضع البعد له. لتظهر الرسالة التالية:

Specify arc length dimension location, or [Mtext/Text/Angle/Partial/Leader]:

- حدد موقع البعد او حدد (M) او (T) او (A) لإجراء تعديل علي نص البعد. اما الخيار الفرعي Partial)P) يفيد في تحديد جزء من طول القوس والخيار الفرعي Leader)L) يفيد في إعطاء سهم دال على القوس الذي تم اهتسال طهل .
	- **االبعاد النصف قطرية )Dimension Radius**):

يستخدم لرسم ابعاد نصف قطر دائر ة او قوس و عنده اختيار ه تظهر الرسالة التالية: Select arc or circle:

- اختر القوس او الدائرة الذي تريد وضع البعد لها. لتظهر الرسالة التالية:

Specify dimension line location or [Mtext/Text/Angle]:

**-** هدد مهقس البعد اه هدد )M )اه )T )اه )A )جراا تعديه عسل نس البعد.

- **االبعاد القطرية )Dimension Diameter**):

يستخدم لرسم ابعاد قطر دائرة او قوس وعنده اختياره تظهر الرسالة التالية: Select arc or circle:

- اختر القوس او الدائرة الذي تريد وضع البعد لها. لتظهر الرسالة التالية:

Specify dimension line location or [Mtext/Text/Angle]:

**-** هدد مهقس البعد اه هدد )M )اه )T )اه )A )جراا تعديه عسل نس البعد.

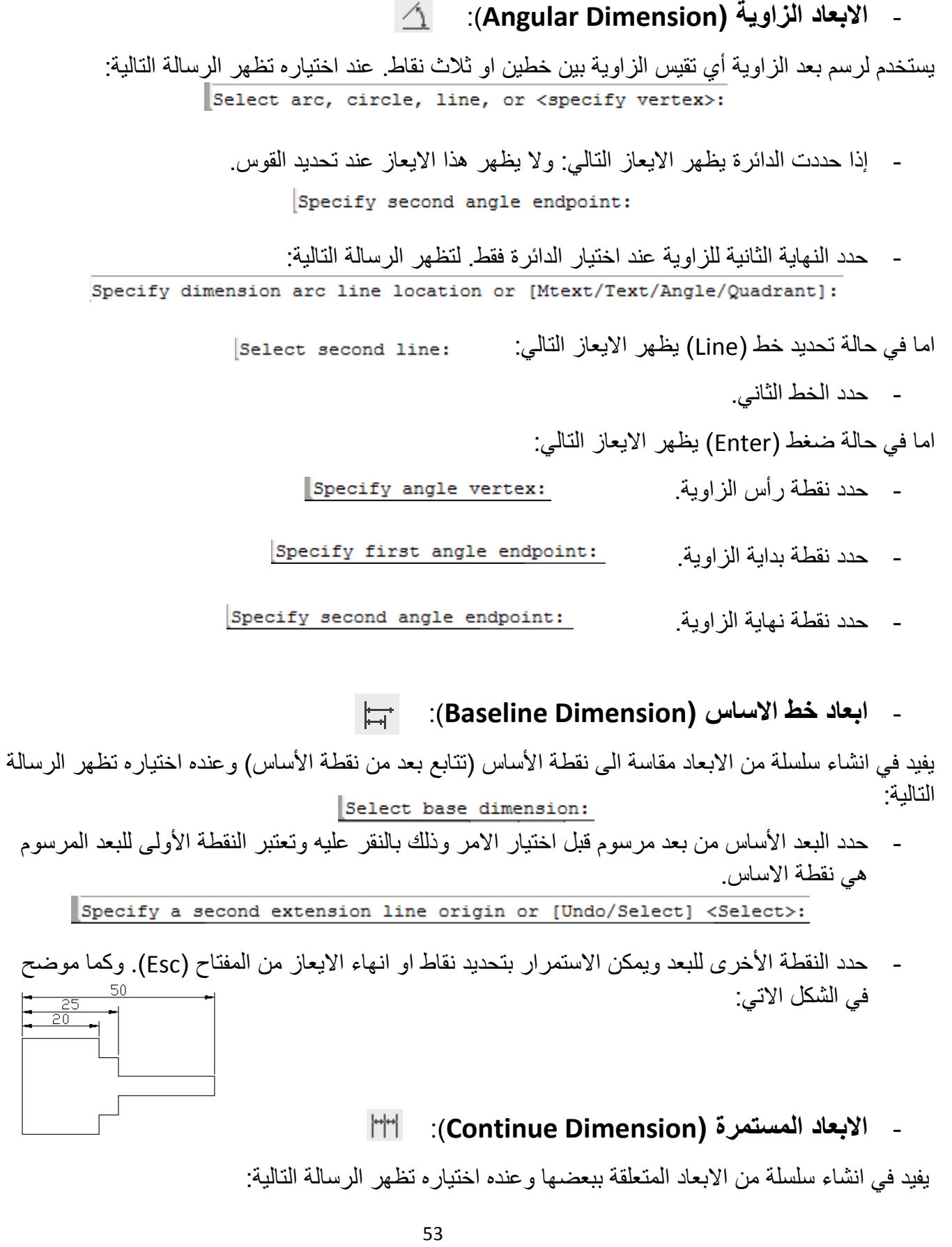

Select continued dimension:

حدد البعد الأساس المستمر من بعد مرسوم قبل اختيار الامر وذلك بالنقر عليه وتعتبر النقطة الأولى للبعد المرسوم هي نقطة الاساس.

Specify a second extension line origin or [Undo/Select] <Select>:

حدد النقطة الأخرى للبعد ويمكن الاستمرار بتحديد نقاط او انهاء الايعاز من المفتاح (Esc). وكما موضح في الشكل الاتي:

### **ضبط متغيرات االبعاد** Style Dimension

أي ضبط مواصفات الابعاد او انشاء نمط جديد من الابعاد المستخدمة ويتم الوصول الى الامر من القائمة (Format) نختار (Dimension Style) او نضغط على ايقونة لل<sup>مص</sup>ل الموجودة في شريط أدوات الأنماط او كتابة الامر(Dimstyle) في سطر الأوامر نلاحظ ظهور مربع الحوار الاتي:

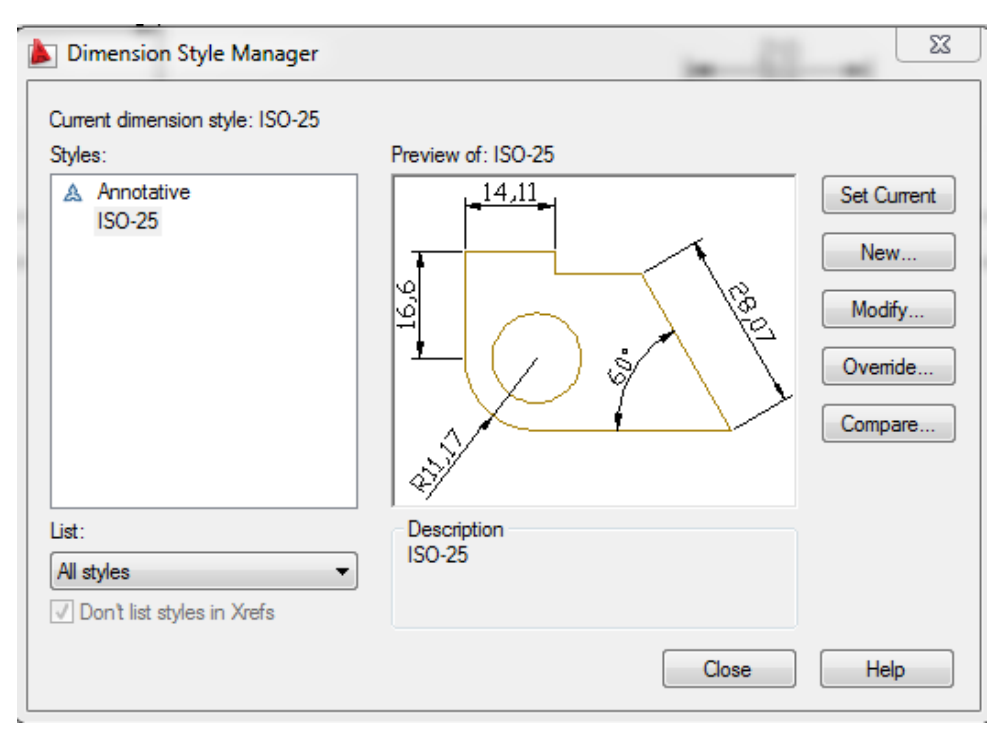

حيث يمكن تعديل مواصفات نمط ابعاد قديمة نختار (Modify) يؤدي الى ظهور صندوق حوار تعريف مواصفات نمط الابعاد الذي فيه عدة تبويبات من خلالها يتم تعديل نص البعد و غير ها من التعديلات المهمة.

### <u>ملاحظة:</u> يمكن كتابة الامر (Dimscale) في سطر الأوامر وإعطاء قيمة ثم انتر لغرض تكبير او تصغير الابعاد.

تعديل كتابة والوان الابعاد

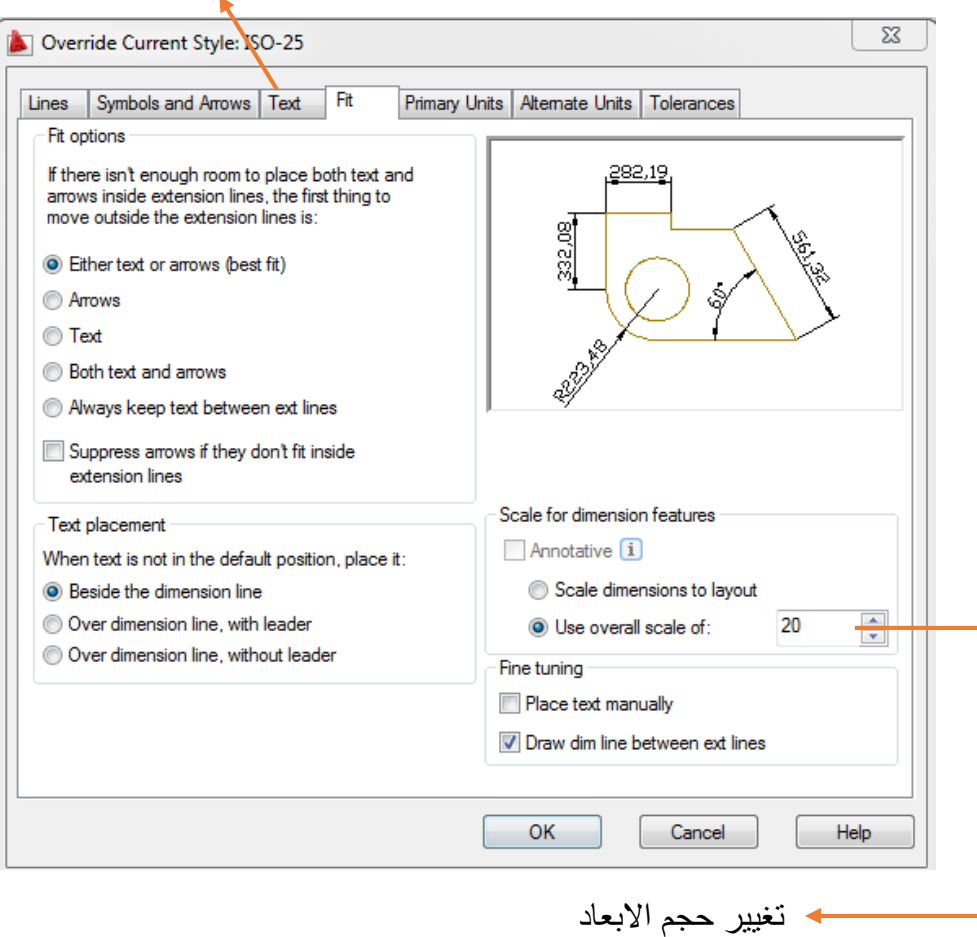

# **التحكم بمواصفات الرسمPROPERTIES :**

يمكن تعديل مواصفات العنصر المرسوم بعد اختياره من خلال شريط أدوات مواصفات عنصر الرسم واجراء التعديل المطلوب.

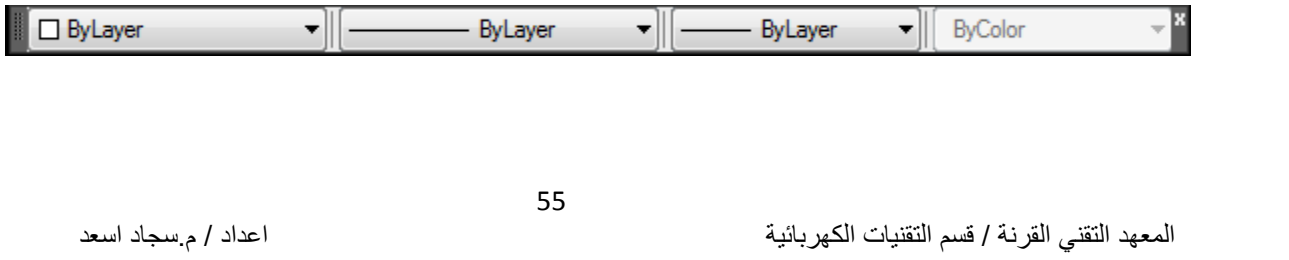

او من خلال صندوق حوار مواصفات عنصر الرسم (properties) ويتم الوصول الى الامر من القائمة (Modify) نختار (properties) او نضغط على ايقونة للط الموجودة في شريط أدوات القياسي او كلك ايمن واختيار الامر(properties) او كتابة الامر(properties) في سطر الأوامر او من الاختصار (Ctrl+1) نلاحظ ظهور مربع الحوار الاتي: يتم من خلاله تعديل مواصفات او خصائص عنصر رسومي معين من حيث نوع الخطوط او الوانها او سمكها او تعديل مواصفات الكتابات او اقبعاد:

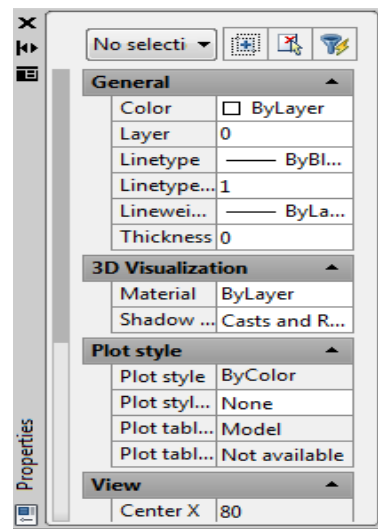

- **نوع الخط )type Line**):

#### انواع الذطوط LINES

اي رسم هندسي يتكون من مجموعة من الخطوط نحدد شكل الجسم المرسوم بكامل تفصيلته ولكل خط من هذه الخطوط دلاله اصطلاحيه معينه في الرسم

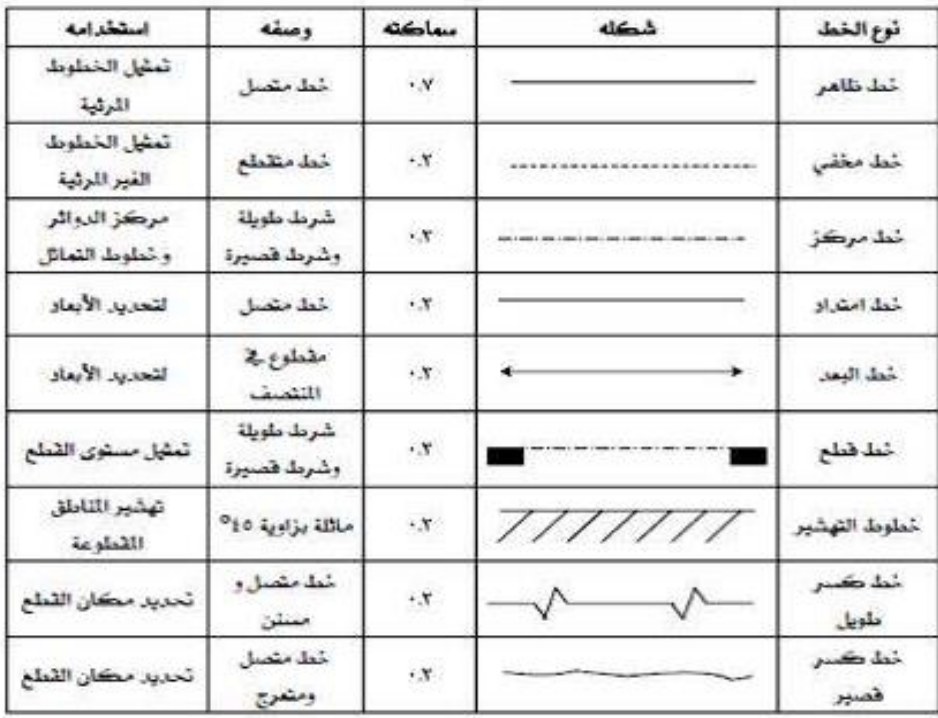

المعهد التقني القرنة / قسم التقنيات الكهربائية اعداد / م.سجاد اسعد

يمكن تخصيص أنواع مختلفة من الخطوط في لوحة الرسم مثلا الخط المستمر (Continuous) او خط (Dashed) لتمثيل الأجزاء غير المرئية من عنصر الرسم او خط (Center) لتمثيل محور دائرة او أسطوانة لذلك يجب تحميل هذه الخطوط وكما بلي:

اضغط السهم في شريط أدوات مواصفات عنصر الرسم هومن القائمة المنسدلة (٣) - ByLayer **ByLayer** نختار (Other)ليظهر مربع الحوار التالي ومن خلال (Load) نختار نوع الخط مع - ByBlock المطلوب ثم نضغط المفتاح (Ok) لغلق صندوق الحوار - Continuous

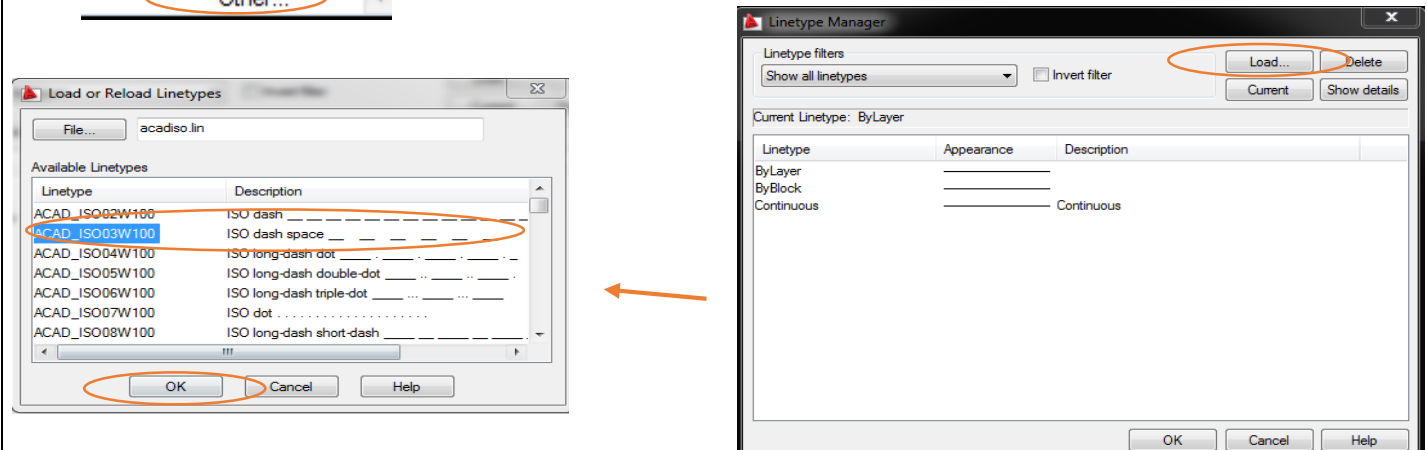

- من القائمة (Format) نختار (Linetype) او طباعة الامر(Linetype) في سطر الأوامر.
	- **لون الخط )Color Line**):

يمكن استخدام الامر (Color) لتخصيص لون معين لعنصر الرسم المطوب رسمه ويتم ذلك بواحدة من الطرق اقتية:

- 1- طباعة الامر (Color) فيظهر صندوق حوار الألوان حيث يمكن اختيار اللون المطلوب منه او من القائمة )Format )نلتار اقمر)Color).
- 2- اختيار العنصر المرسوم ثم نفتح القائمة المنسدلة للألوان من شريط أدوات مواصفات الرسم (properties) □ ByLayer <u>واختيار اللون المطلوب T</u>

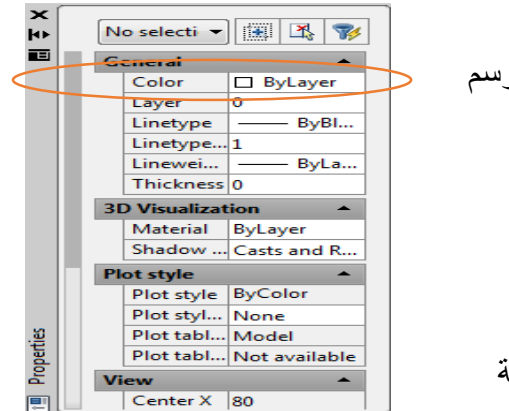

3- اختيار عنصر الرسم ثم نفتح صندوق حوار مواصفات عنصر الرسم (properties) واختيار اللون المطلوب من الحقل (Color).

مثال: ارسم دائر ة لا على التعيين ثم عدل خصائصها باستخدام مربع الههار)properties)؟

الحل/ -باستخدام امر رسم الدائرة نرسم الدائرة مجهولة القطر وموقع نقطة المر كز .

- نحدد الدائرة ونفتح صندوق الحوار (properties) بإحدى الطرق التي تم شرحها سابقا.
- من خلال صندوق الحوار نغير موقع مركز الدائرة ونصف قطرها او قطرها ولونها كما مؤشر في الشكل الاتبي:

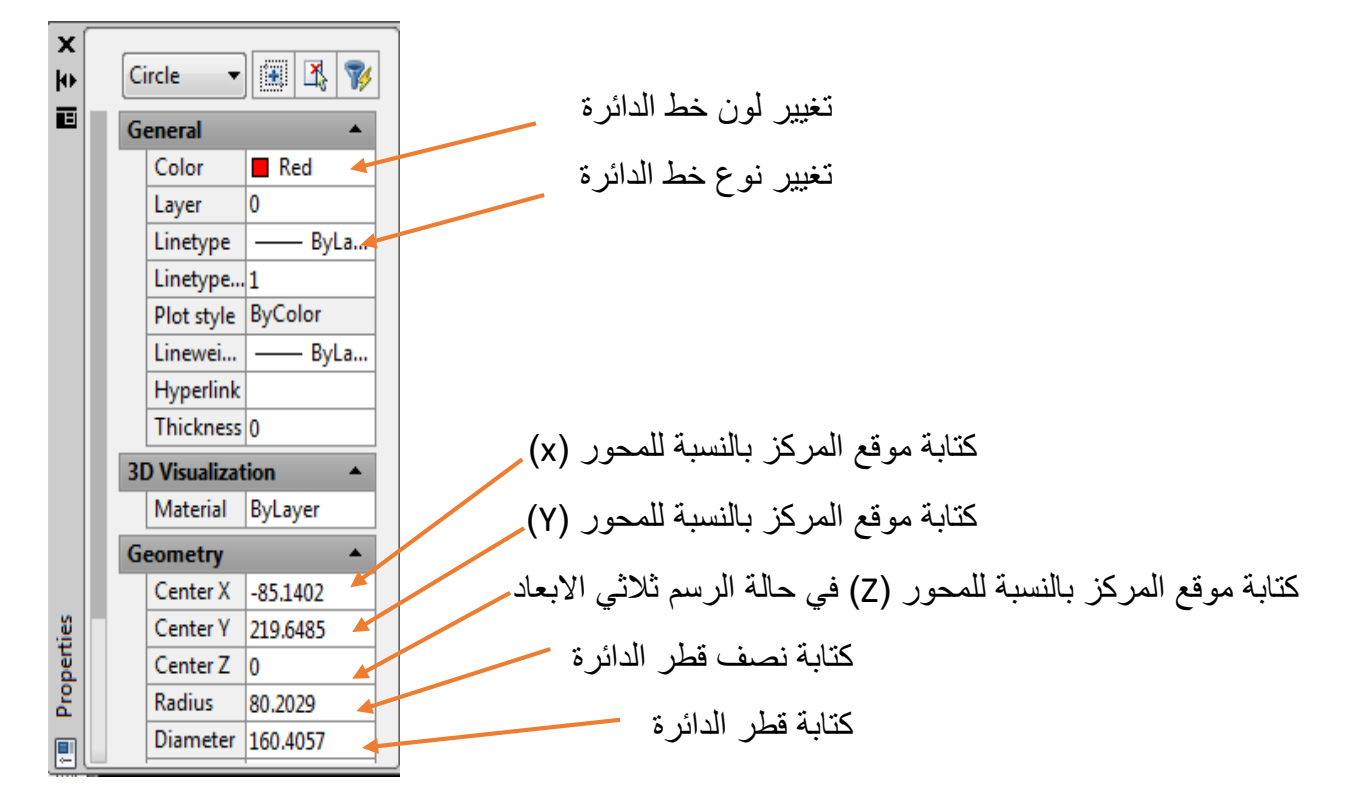

### - **سمك الخط )Weight Line**):

يمكن تحديد عرض الخط () مثل (0.5، 0.2، 0.7.... الخ) حيث الحالة الافتر اضية للبرنامج هي رسم الخطوط بعرض (0) اما عند تخصيص عرض لخطوط عنصر الرسم فان البرنامج سيرسمها بالعرض المحدد ويتم ذلك بو احدة من الطرق الاتية:

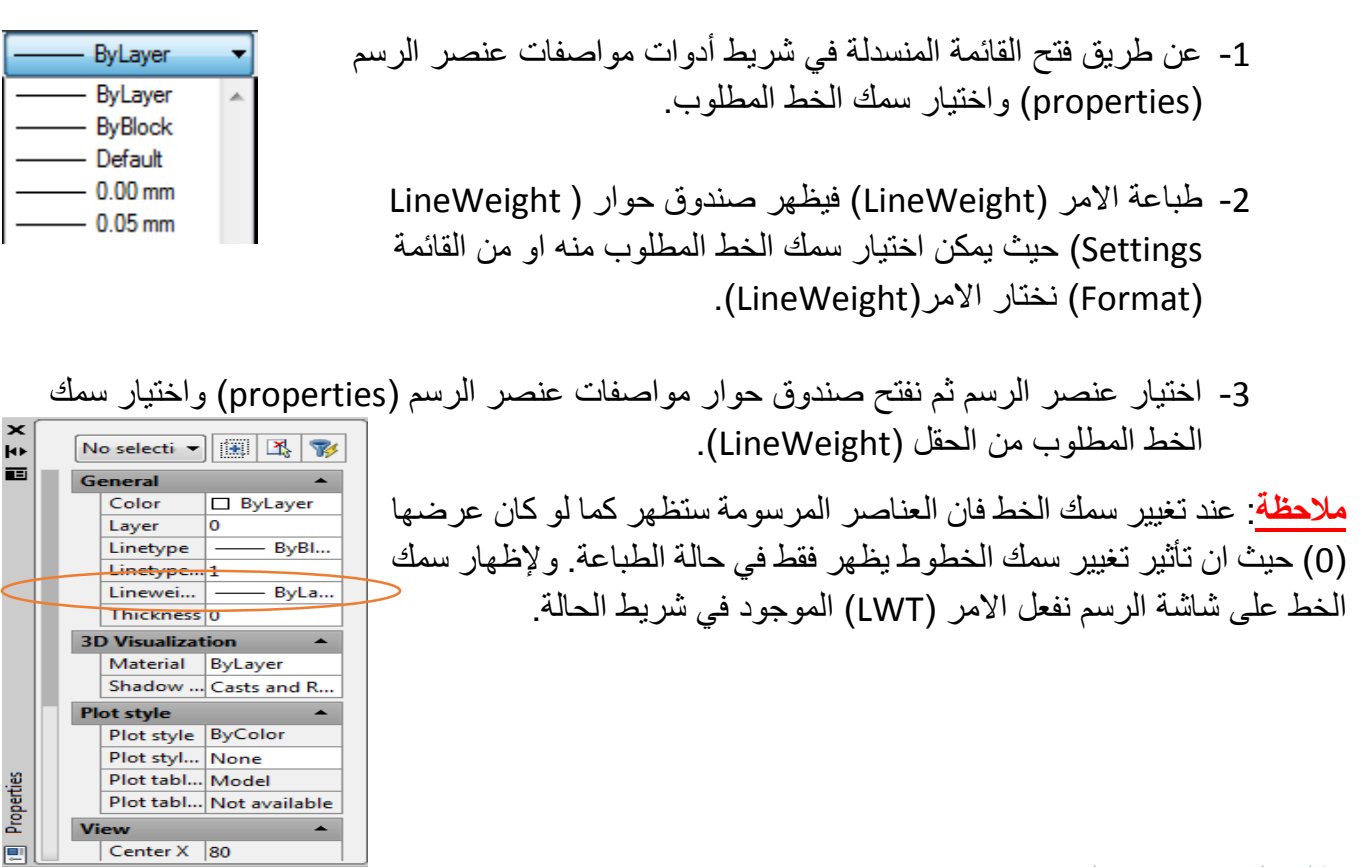

# **نقل الخصائص لعنصر اخرPROPERTIES MATCH:**

يمكن جعل عنصر معين يأخذ خصائص عنصر رسومي اخر باستخدام الامر (Match Properties) ويتم الوصول اليه عن طريق ما يلي:

- 1- كتابة الامر (matchprop) في سطر الأوامر.
- 2- الضغط على ايقونة الفرشاة للمجال الموجودة في شريط الأدوات القياسي. او عن طريق القائمة (Modify) )Match Properties( نلتار
	- بعد اختيار الامر يتحول المؤشر الى مربع اختيار وتظهر الرسالة التالية في سطر الأوامر.

Select source object:

- اختيار العنصر المصدر وبعد الاختيار يتحول شكل المؤشر الى فرشاة ومربع اختيار وتظهر الرسالة التالية: Select destination object(s) or [Settings]:
	- اختيار العناصر الأخرى التي نريد جعلها تحمل خصائص العنصر المصدر ثم نضغط (Enter)لإنهاء اقمر.

**إضافة النصوص )الكتابة( TEXT**

يوفر برنامج الاوتوكاد إمكانية الكتابة باستخدام أنماط مختلفة للكتابة من خلال مجموعة من الأوامر بالإضافة الي إمكانية السيطرة على النصوص المكتوبة من ناحية مواصفات الحروف المستخدمة. فان البرنامج يتيح لك انشاء النصوص والتعامل معها بطريقتين الأولى: انشاء سطر واحد (Single line Text)، والثانية: انشاء فقرة (Multiline .)Text

1- ا**لطريقة الأولى:** انشاء سطر واحد (Single line Text). في هذه الطريقة يعتبر كل سطر عنصر واحد. ويتم الوصول الى الامر من خلال قائمة (Draw) ومن (Text) نختار الامر (Single line Text) او كتابة الامر (Text) في سطر الأوامر او نضغط الايقونة  $\underline{\mathsf{A}}$  الموجودة في شريط أدوات الكتابة.

#### 

عند تنفيذ الامر تظهر الرسالة التالية: Specify start point of text or [Justify/Style]:

- نحدد نقطة بداية النص لتظهر الرسالة التالية: :<3> specify height=
- نحدد ارتفاع حروف النص بطباعة رقم معين لتظهر الرسالة التالية: Specify rotation angle of text <0>:
- يطلب البرنامج تحديد زاوية ميلان السطر . اكتب الزاوية المطلوبة. إذا اردت ان يكون السطر افقيا اكتب الزاوية (0) ثم اضغط Enter.
- يطلب البرنامج ادخال النص المطلوب نكتب سطر معين ثم نضغط Enter يتيح لك البرنامج كتابة سطر جديد او نضغط Enter مرة أخرى لأنهاء الامر.
- **\*الخيارات الفرعية لهذا االمر:** a )Justify: يستلدم لسسيطرب عسل ترامغ نس الكتابة. Style(b : استدعاء نمط (نوع) خط الكتابة المطلوب استخدامه ، يجب ان يكون هذا النوع معرفا مسبقا.
- 2- ا**لطريقة الثانية:** انشاء فقرة (Multiline Text). تستخدم هذه الطريقة لكتابة سطور عديدة من نص الكتابة وكلها تعتبر عنصر واحد أي كل السطور المكتوبة بهذا الامر تعتبر عنصر واحد. ويتم الوصول الى الامر من خلال قائمة (Draw ) ومن (Text) نختار الامر (Multiline Text) او كتابة الامر(Mtext) في سطر الأوامر او نضغط الايقونة A الموجودة في شريط أدوات الكتابة تش @ A A I A A I A ا وأيضا موجودة في شريط أدوات الرسم.

عند تنفيذ الأمر تظهر الرسالة التالية: Specify first corner: يطلب البرنامج تحديد النقطة الأولى لموقع النص، لتظهر الرسالة التالية:

Specify opposite corner or [Height/Justify/Line spacing/Rotation/Style/Width/Columns]:

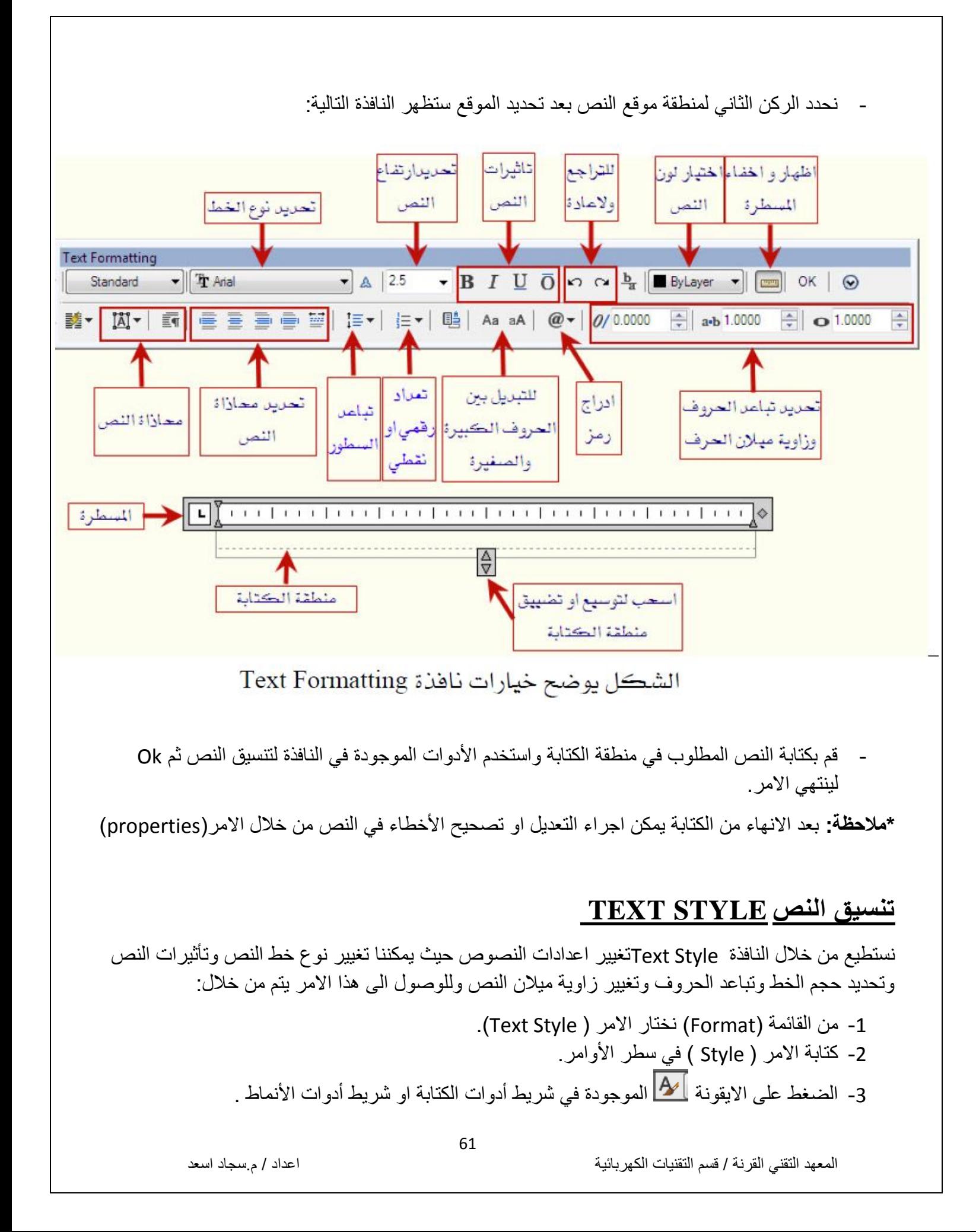

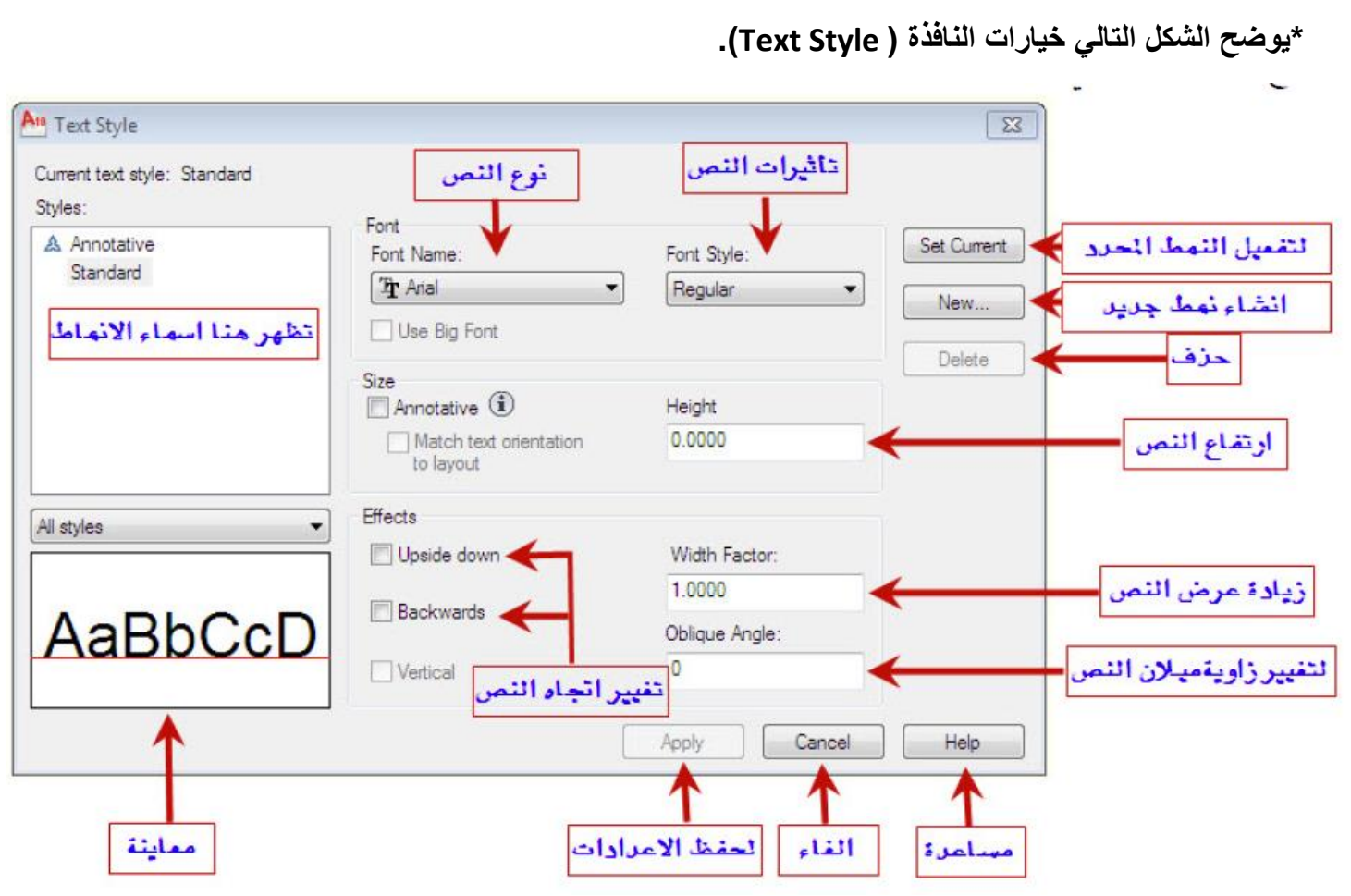

بعد الانتهاء من عمل التغييرات في تنسيق النص اختر Apply لحفظ النمط الذي عملته ولتتمكن من استخدام النمط قم بالتحديد على اسم النمط من نفس النافذة ثم اختر Set Current ليكون النمط المحدد هو الحالي.

# **التهشير والتظليل )GRADIENT,HATCH )والقطاعات:**

يستخدم التهشير او التظليل لإعطاء النقوش او الرموز او الألوان لبعض المواد المقطوعة او المساحات المغلقة والغر ض منها استكمال المعلومات في لوحة الرسم.

# **اوال: التهشيرHATCH**

يمكن الوصول الى امر التهشير (Hatch) باستخدام أحد الطرق التالية:

- -1 مي القائمة )Draw )نلتار اقمر )Hatch).
- 2- كتابة الامر ( Bhatch ) او (Hatch) او(H) في سطر الأوامر.
- 3- الضغط على الايقونة هم على الموجودة في شريط أدوات الرسم.

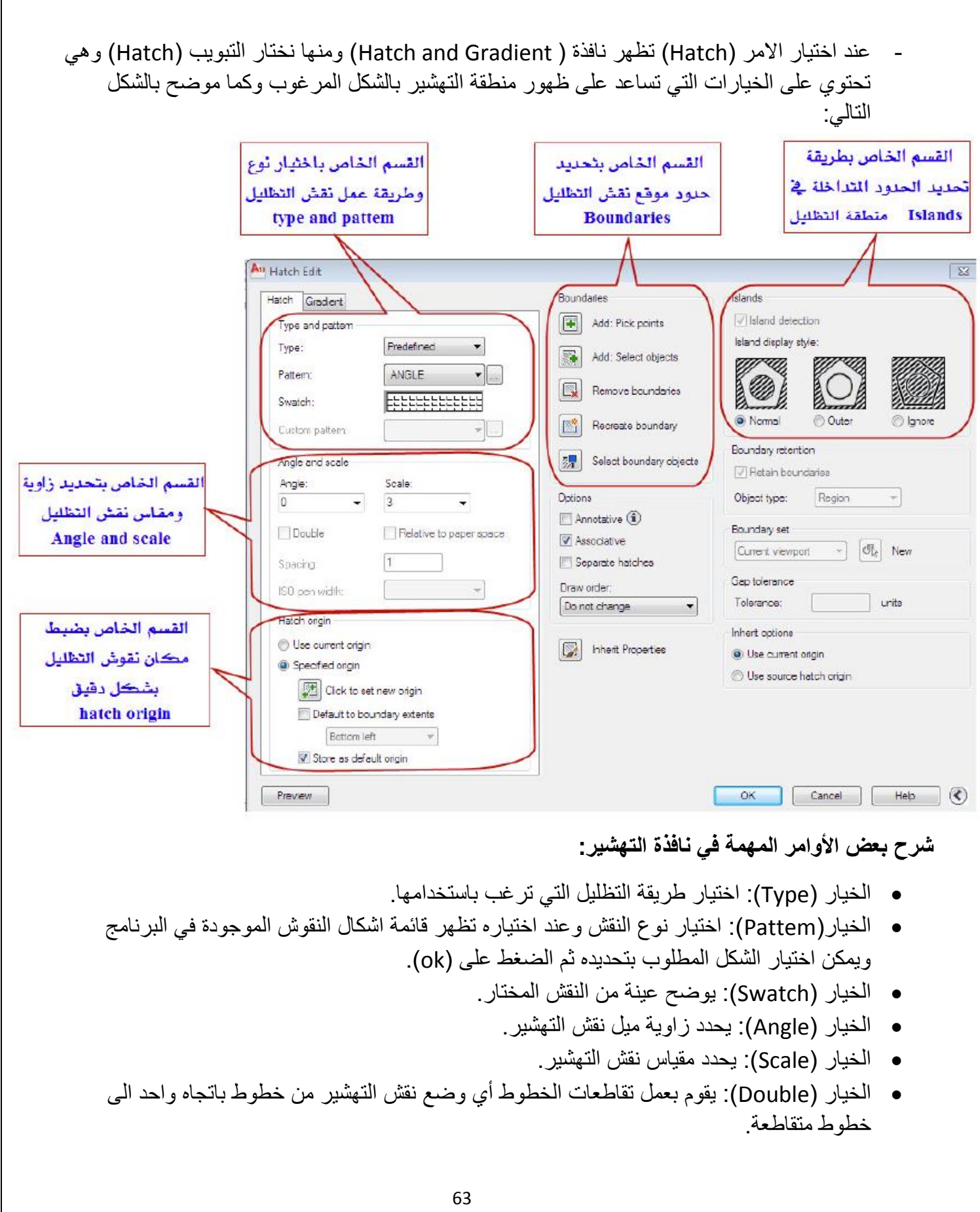

المعهد التقني القرنة / قسم التقنيات الكهربائية اعتمدت المستخدمات اعداد / م.سجاد اسعد

- الخيار (Spacing): يحدد مسافة ثابتة بين خطوط نقش التظليل.
- الخيار (Add: Pick points): يستخدم لتحديد منطقة حدود نقش التهشير وذلك بتحديد نقطة داخل المنطقة ويجب ان يكون الشكل مقفلا ليتمكن من تحديد حدود المنطقة المراد تهشير ها.
	- الخيار (Normal): يظلل منطقة ويترك المنطقة التي تليها.
		- الليار )Outer): ي سه المنطقة اللارجة قط.
			- الخيار (Ignore): يظلل جميع المناطق.

# **ثانيا: التظليلGRADIENT**

يعني استعمال الظليل المتدرج وهو نفس طريقة (Hatch) التي تم شرحها لكن هنا التهشير هو تطبيق لون او لونيين مع التدرج على المنطقة المراد تهشير ها يمكن الوصول الى امر (Gradient) باستخدام أحد الطرق التالية:

- -1 مي القائمة )Draw )نلتار اقمر )Gradient). 2- كتابة الامر (Gradient) في سطر الأوامر. 3- الضغط على الايقونة إِلَي الموجودة في شريط أدوات الرسم.
- عند اختيار الامر (Gradient) تظهر نافذة ( Hatch and Gradient) ومنها نختار التبويب (Gradient) وهي تحتوي على الخيارات التي تساعد على ظهور منطقة التظليل بالشكل المر غوب وكما موضح بالشكل التالي:

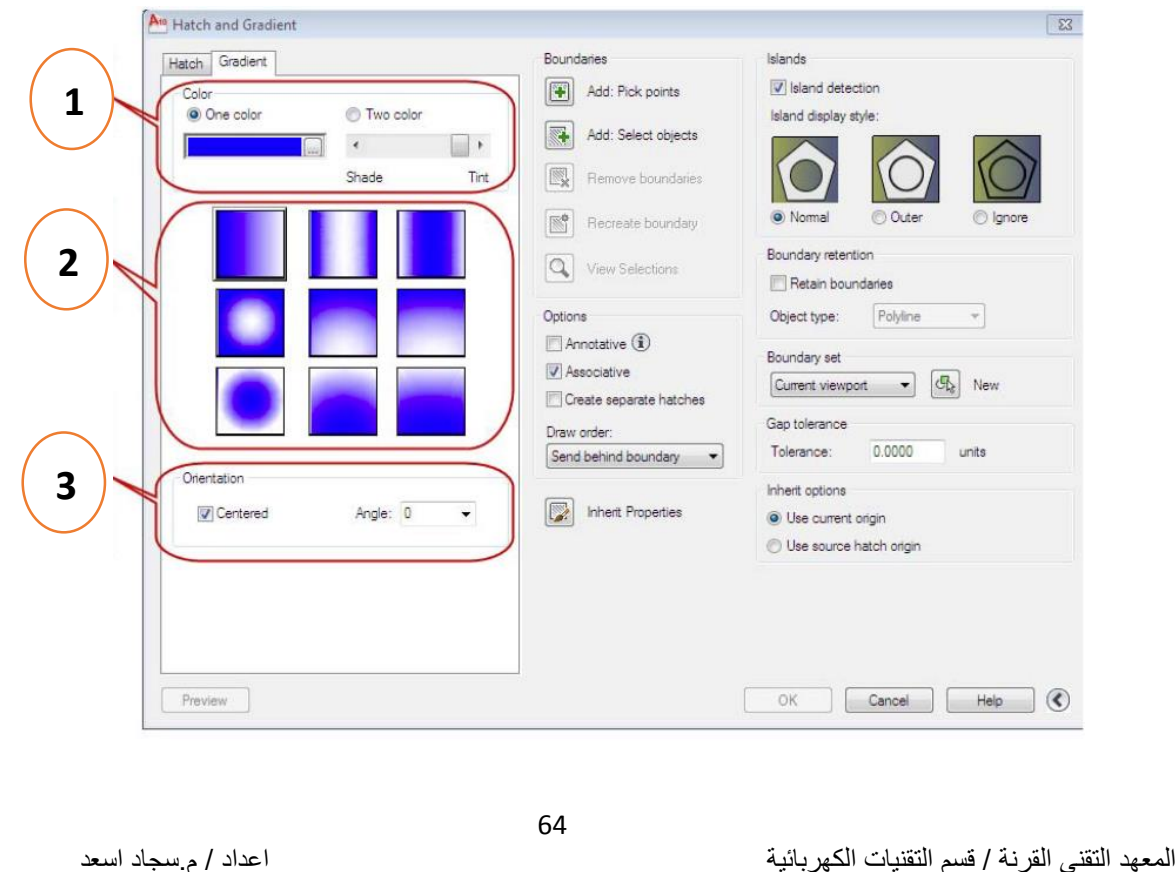

- 1- اختيار لون التظليل (One Color) اختيار لون واحد (Two Color) اختيار لونين للتظليل.
	- 2- تحديد طريقة ظهور التدرج.
- 3- تحديد مركز منطقة التظليل كنقطة ينطلق منها التدرج من خلال (Centered)ومن(Angle) يمكن تغيير ز اوية التدرج.

# **ثالثا: القطاعات الهندسية)sections)**

65 المعهد التقني القرنة / قسم التقنيات الكهربائية اعتمد اعداد / م.سجاد اسعد / م.سجاد اسعد عنــد رســم المســاقط الهندســية يــتم التعبيــر عــن التفاصــيل المختفيــة بخطــوط متقطعــة لتــدل علــي أن هنــاك تفاصيل داخل هذا المسقط. ولكن هذه الطريقة لا تصلح في حالـه وجود الكثير من التفاصـيل ممـا يعمـل علـى تـداخل الخطـوط وكثرتهـا ويصعب على قارئ المساقط تخيل الأيزومترك واستخراج التفاصيل منه. لمذلك وجب التفكيـر فسي طريقــة لعـرض هــذه التفاصــيل وهــذه الطريقــة تعـرف بالقطاعــات الهندســية (sections). نحتــاج إلــي رسـم قطاعــات هندسـية مختلفــة فهنــاك قطاعــات هندسـية ر أسـية و هنــاك قطاعــات هندسـية أفقيــة و هناك قطاعات هندسية جانبية. مـن أنــواع القطاعــات أيضـــا هنـــاك قطاعــات هندســية تشــير إلـــي نصــف الشــكل وذلــك عنــدما يكــون الشــكل متماثل ويسمى نصف قطاع. 1- قطاع رأسي (امامي) section elevation. 2- قطاع أفقىsections plan . . sections side viewجانبي قطاه -3 **مالحظة مهمة: القاطع يشير دائما إلى اتجاه القطاع** A  **)قراءة التفاصيل تكون باتجاه السهم** AA**)** A AA مثال بسيط: -اسطوانة ر أسية قائمة مفر غة (مثقوبة) المراد عمل قطاع ر أسي (أمامي FRONT) لها. خط القطع للعضم تهشير الجزء المقطوع المقطوع المقطوع المقطوع المقطوع A **القطع االمامي** AA A

- قطاع أفقىsections plan .

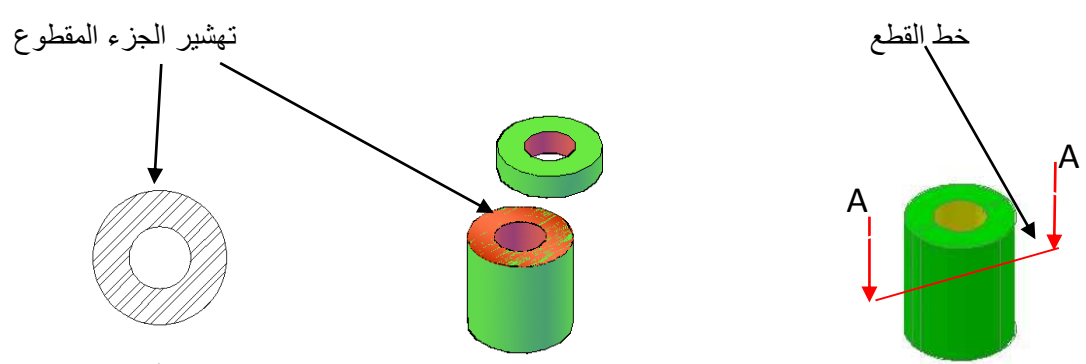

**القطع االفقي** AA

ملاحظة: خط القطع يكون مرسوم في أحد المساقط الثلاثة (المسقط الامامي، المسقط الجانبي، المسقط الافقي) لشكل الايزومترك ومن خلاله نستعلم عن موقع القطع ونوع القطع المطلوب. كما مبين في الشكل الاتي:

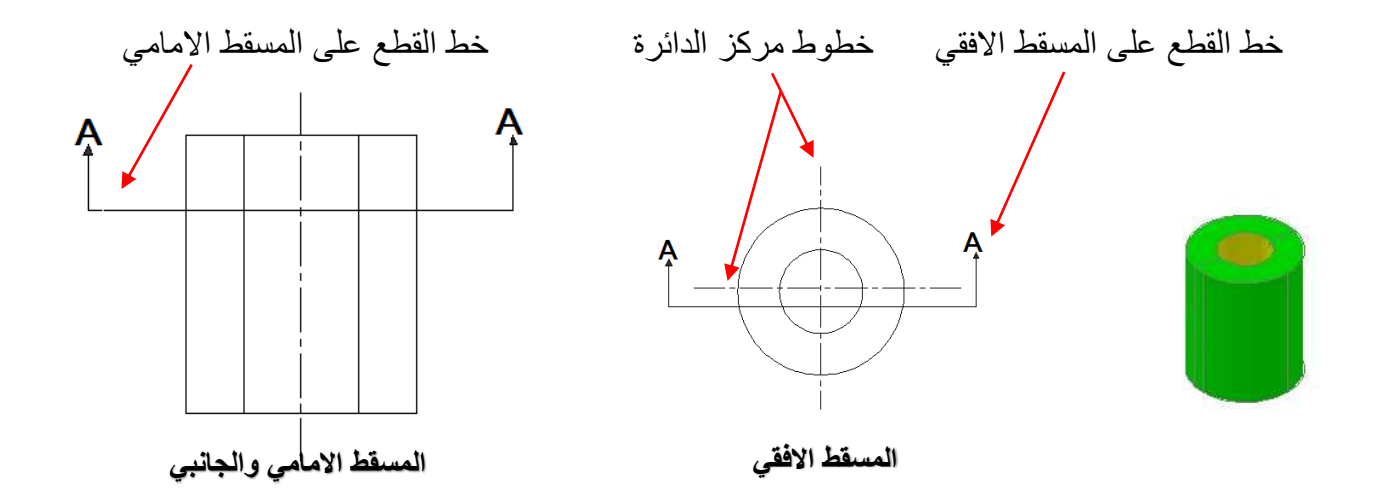

#### **الطبقات LAYERS**

الطبقـات layers يـْ أوتوكـاد تشـبه الطبقـات الشـفـاهة الـتي تسـتخدم يـْ الرسـم اليـدوي , وتستخدم الطبقات لتنظيم الأنواع المختلفة من المعلومات في الرسم , ويمكن أن يحتوي الرسم يخ أوتوكاد على عدد غير محدود من الطبقـات , كل طبقـة لهـا اسـم يميزهـا , كمـا أن التحضير الجيد للرسم يضرض علينـا أن نقـوم بتقسيمه إلى فئـات مختلفـة مـن الكـائنـات مثل الجدران والأبواب والنوافذ ثم نرسم كل فئة منها على طبقة مستقلة حتى نتمكن من تنظيمها والتعامل معها بشكل أسهل وأكثر كفاءة .

يمكن الوصول الى امر الطبقات (Layers) باستخدام أحد الطرق التالية: -1 مي القائمة )Format )نلتار اقمر )Layers). 2- كتابة الامر (Layers) في سطر الأوامر. 3- الضغط على الايقونة الموجودة للسلج في شريط الطبقات.  $Q \times \mathbb{R}$  of  $\blacksquare$ 鐈 **تنفيذ االمرLAYERS**يمكنك التحكم بالطبقات باستخدام مربع الحوار layer properties manger , الظاهر في الشكل التالي : طبقة جديدة لتحديد الطبقة الننشطة الطبقة النشطة الغاء طبقة x Current layer: 0 Search for layer Q  $H$ 经圆插 丝 o p 画 × ≫ S., Name O., Fre., L., Color Linetype Linewei... Plot Style Plot New VP Freeze Description A  $\overline{0}$ Q  $\circ$ மீ □ cyan Continuous - Defa... Color\_4 ⊜ 嚗 Ę, ଼<br>ଦ  $\frac{1}{\alpha}$ ĕ மீ **⊟** yell... Laver1 Continuous - Defa... Color\_2 ⊖  $\mathbb{Z}$  Layer2 ਜੀ ∎red Continuous - Defa... Color\_1 Layer Properties Manage ≫ **COL** All: 3 layers displayed of 3 total layers

تعد ناهذة الحـوار طريقــة سـهلة للـتحكم في الطبقـات مقارنـة بالإصـدارات القديمـة, هيـث نستطيع أن نشاهد أن الطبقة الفعالة التي يجري الرسم عليها هي صفر(0) = current) layer)

وكذلك تحتوي على جدول للمعلومات به تسعة قوائم وهي كما \_2 الشكل :

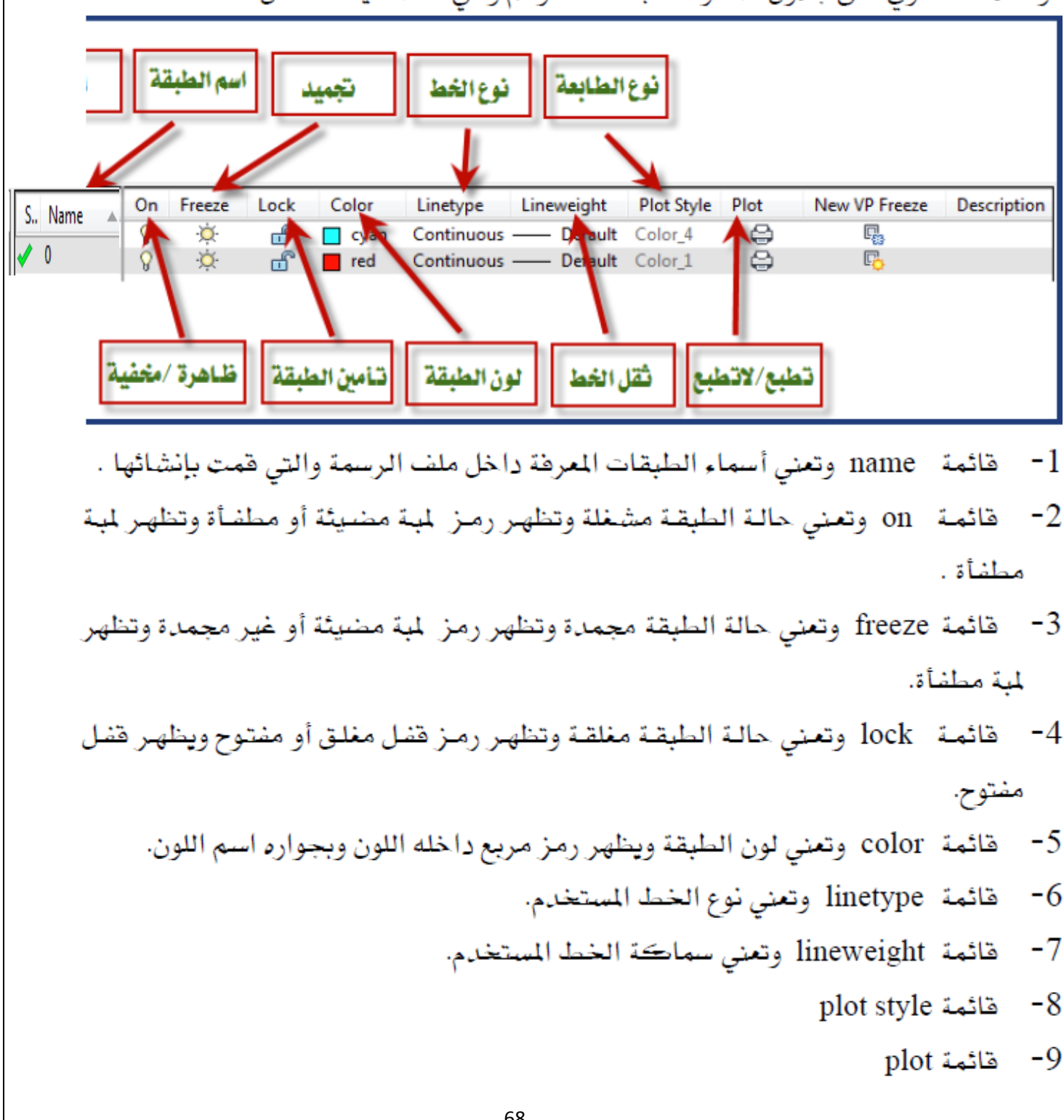

#### **مالحظات مهمة: -**

1- تغيير اسم الطبقة RENAME: تستطيع تغيير اسم الطبقة,وذلك بوضع المؤشر على اسم الطبقة التي ترغب فخ تغيير اسمهـا ثم الضغط مرتبن بشكل متتال هوق اسم الطبقة سوف يظهر الاسم القديم داخل مستطيل , قم بمسح الاسم القديم واكتب الاسم الجديد .

#### 2- عرض الطبقات وعدم عرضها ON/OFF:

تستطيع التحكم في عرض الطبقات بعرضها على الشاشة وزلك بتحديد الطبقة المطلوب تشغيلها أو عدم تشغيلها ثم اضغط المؤشر على رمز اللمبة أسفل قائمة ON فإذا أضاءت هيعني ذلك أن هذه الطبقة في وضع العرض أمـا إذا انطفـأت فيعني ذلك أن الطبقـة في وضـع عدم العرض ولن تظهر الرسومات التي في هذه الطبقة .

#### 3- حالة التجميد وعدم التجميد FREEZE/UNFREEZE .

نستطيع التحكم ق تجميد الطبقات بحيث يهملها البرنامج تماما وكأنها غير موجودة مما يساعد على سرعة قراءة الرسمة وذلك باختيار الطبقة المراد تجميدها أو عدم تجميدها ثم اختيار الرمز أسفل القائمة FREEZE وتغييره إلى مجمد أو غير مجمد.

#### 4- حالة الغلق وعدم الغلق LOCK/UNLOCK:

نستطيع التحكم في غلق الطبقات وذلك بعرضها على الشاشة دون القدرة على إجراء أي تعديل فيها - وذلك بتحديد الطبقة المطلوب غلقها ثم الضغط بالمؤشر على الرمـز أسـفل قائمـة LOCK فإذا تحول رمز القفل إلى وضع الغلق فيعني ذلك أن هذه الطبقة في وضع الغلق أمـا إذا تحـول رمـز القفـل إلى وضـع الفـتح فـيعني أن الطبقـة \_فـوضـع الفـتح ونسـتطيع أن نعـدل الرسومات بشكل طبيعي .